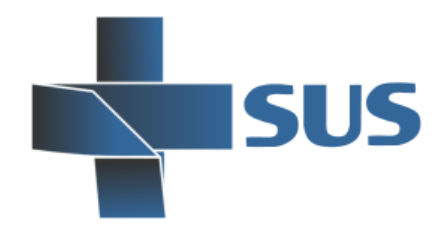

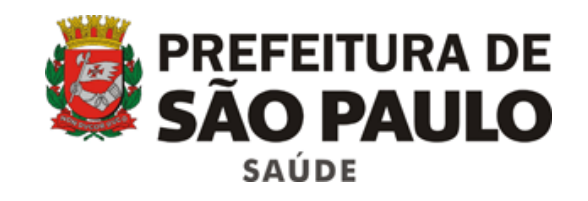

# **SIGA Saúde**

Sistema Integrado de Gestão da Assistência à Saúde

SIGA Saude - versão 45.0.0

# **Bolsa Família**

Manual operacional

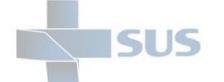

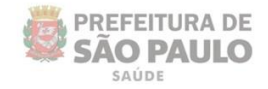

# **Sumário**

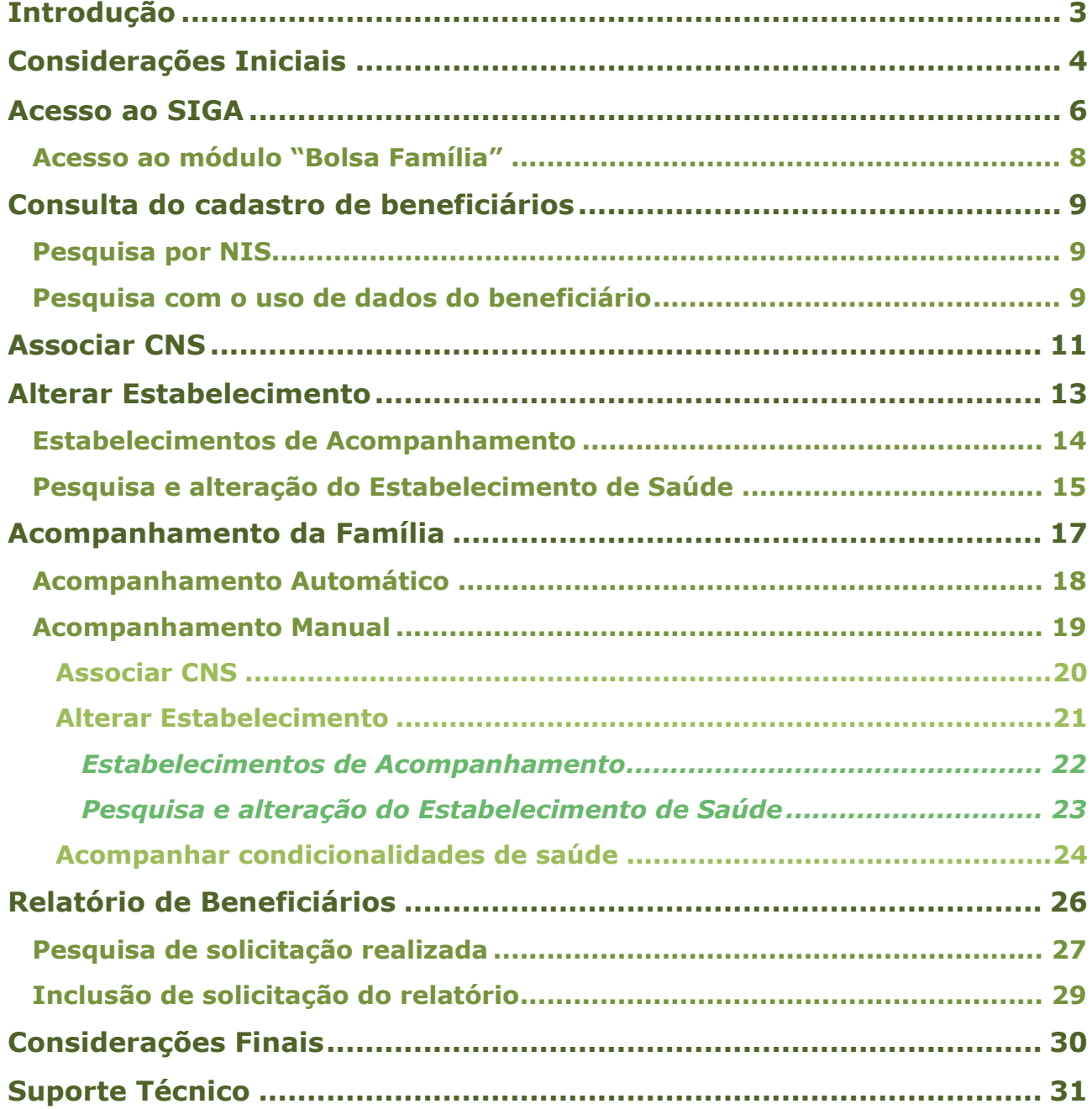

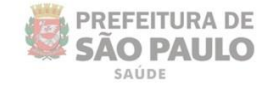

# <span id="page-2-0"></span>**Introdução**

**SLIS** 

O Sistema Integrado de Gestão da Assistência à Saúde é composto por módulos e funcionalidades que contemplam os vários processos de trabalho realizados nos estabelecimentos assistenciais de saúde; dentre eles, o acompanhamento do programa Bolsa Família.

Este módulo foi desenvolvido pela Secretaria Municipal da Saúde, do município de São Paulo, para registro e acompanhamento dos aspectos de saúde dos beneficiários deste programa, criado pelo Ministério do Desenvolvimento Social.

As condicionalidades de saúde a serem registradas neste módulo contemplam informações relacionadas à gestação e vacinação dos beneficiários, quesitos estes importados semestralmente da base de dados do ministério, para o sistema SIGA.

Sendo assim, o módulo "**Bolsa Família**" viabiliza a atualização do cadastro das condições de saúde dos beneficiários, acompanhadas pelo Ministério do Desenvolvimento Social.

Este manual descreve:

- o Os processos de atualização do acompanhamento dos beneficiários;
- o As regras para efetuar o registro do acompanhamento;
- o A disponibilização do relatório para gestão do programa.

#### **Legenda dos ícones que você vai encontrar neste manual**:

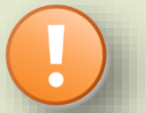

Informação adicional que você deve levar em consideração.

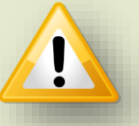

Dica importante a se considerar.

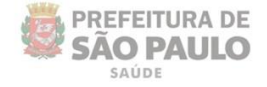

# <span id="page-3-0"></span>**Considerações Iniciais**

Para realizar qualquer operação no SIGA, é preciso ter login / senha, com as devidas permissões de acesso.

Para solicitar a criação deste acesso é necessário que o profissional esteja cadastrado e vinculado ao Estabelecimento, ou seja:

O gestor designa um profissional, que já possui acesso ao sistema, como responsável pelo cadastro dos demais, antes de fazer a solicitação dos acessos.

A permissão para realizar o cadastro e manutenção do CMES é atribuída aos gestores ou aqueles que forem designados para esta tarefa na unidade / instituição.

Nas unidades da rede, após o cadastro dos profissionais, o acesso é solicitado diretamente para: **acessosiga@prefeitura.sp.gov.br**

Para este endereço de e-mail devem ser enviadas: solicitações de acesso ao sistema, alterações de perfil, exclusão de acesso de funcionários e reinício de senhas.

Uma equipe está sempre à disposição para atender as solicitações o mais rápido possível.

Para realizar uma solicitação, o e-mail deverá conter:

- ➢ Nome completo do usuário;
- ➢ Número do CPF;
- ➢ Cargo/função;
- ➢ Módulos que irá acessar.

Algumas observações:

- $\triangleright$  Se certificar de que o profissional está cadastrado e vinculado na unidade;
- ➢ A solicitação deve ser feita através do e-mail institucional da unidade;
- ➢ Não enviar mensagens em anexo, e sim no corpo do *e-mail*;
- ➢ Enviar o máximo de 10 (dez) itens por vez, aguardando o retorno, para o próximo envio de solicitações de acessos.

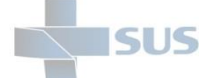

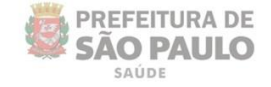

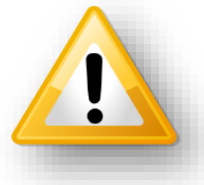

Em caso de dúvidas quanto ao cadastro de profissionais, acesse o manual do CMES, clicando [aqui](https://jumpshare.com/b/bOa2MF7Z0fPRk7gjDScA/5UW36gBKgzxFrVUTK0gQ)

Ao solicitar acesso ao módulo "Bolsa Família", no corpo da mensagem, informar o nome da permissão "GR\_BOLSA\_FAMILIA\_ACOMPANHAMENTO", que contempla os seguintes acessos:

- o Acompanhamento da Família;
- o Relatório de Beneficiários do Programa Bolsa Família.

O acesso ao módulo "**Bolsa Família**" é realizado através do endereço de acesso ao sistema SIGA Saúde: **http://siga.saude.prefeitura.sp.gov.br/**

O funcionamento deste módulo tem seu melhor desempenho se acessado pela versão 3.6.22, do navegador **Moz illa Firefox.**

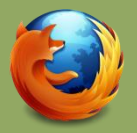

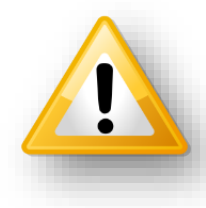

Se seu computador não estiver com a *versão 3.6 do Firefox* instalada (versão até então recomendada para o uso do SIGA), clique [aqui](https://jumpshare.com/v/fidyziM9ErZaIbpa9RAi?b=bOa2MF7Z0fPRk7gjDScA) para realizar o *download*.

Os dados utilizados para exemplificação das funcionalidades deste manual são fictícios; todo o conteúdo é de responsabilidade de seus idealizadores. A reprodução das operações deve considerar o ambiente do sistema no qual é aplicado, não podendo, em hipótese alguma, causar danos ou exposição de informações sigilosas de pacientes ou da base de dados.

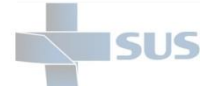

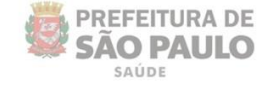

# <span id="page-5-0"></span>**Acesso ao SIGA**

Após acessar o endereço do sistema SIGA Saúde, pelo navegador Mozilla, é necessário fazer a autenticação, utilizando o usuário e senha, fornecidos pela equipe de acessos.

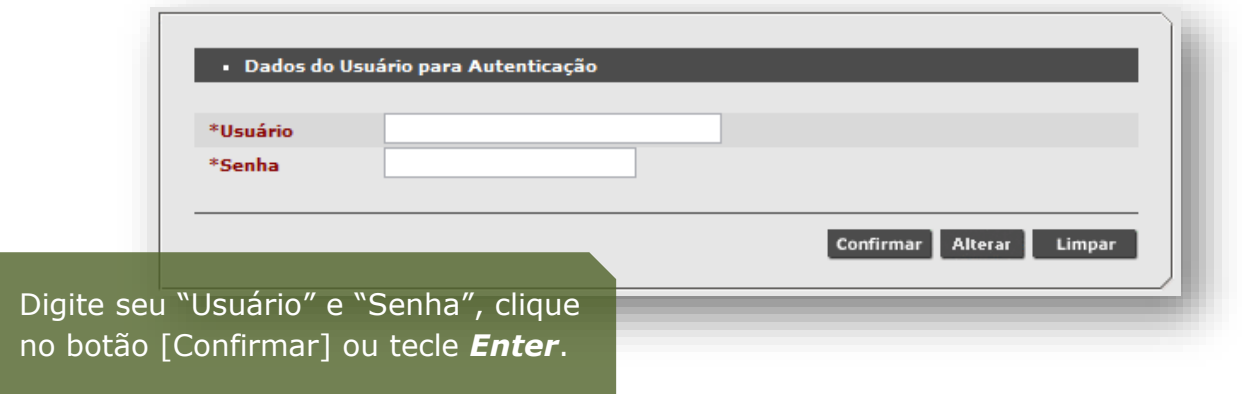

Caso sejam apresentadas mensagens como "Usuário ou senha inválido", impossibilitando acesso ao SIGA, verifique problemas relacionados às permissões atribuídas ao *login* e vínculo do profissional cadastrado no sistema.

Se necessário, consulte a guia de solicitação de acessos, clicando [aqui.](https://jumpshare.com/v/0B5PD9JH5d18y2IRL2jZ?b=bOa2MF7Z0fPRk7gjDScA/5UW36gBKgzxFrVUTK0gQ)

Ao acessar o sistema, se o profissional possuir mais de um vínculo com unidades de saúde, que utilizam o sistema SIGA, será necessário escolher qual estabelecimento o operador precisa *logar*.

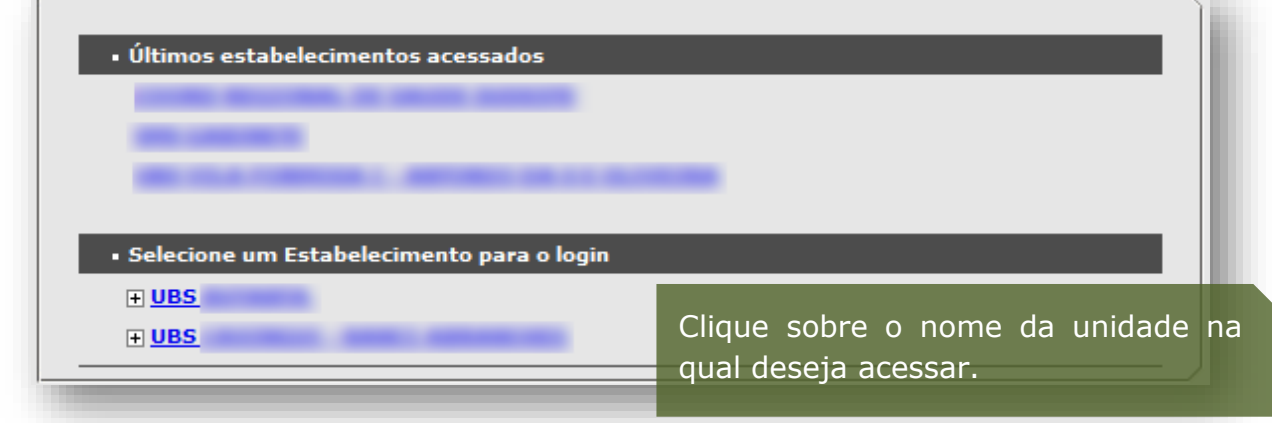

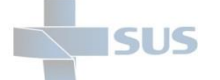

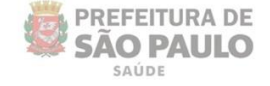

Para os profissionais com acesso em estabelecimentos gerenciais – como supervisões e coordenadorias – também é necessário selecionar a unidade.

No entanto, é preciso abrir a "árvore" de estabelecimentos, clicando no sinal de **+** (mais), localizado ao lado esquerdo do nome:

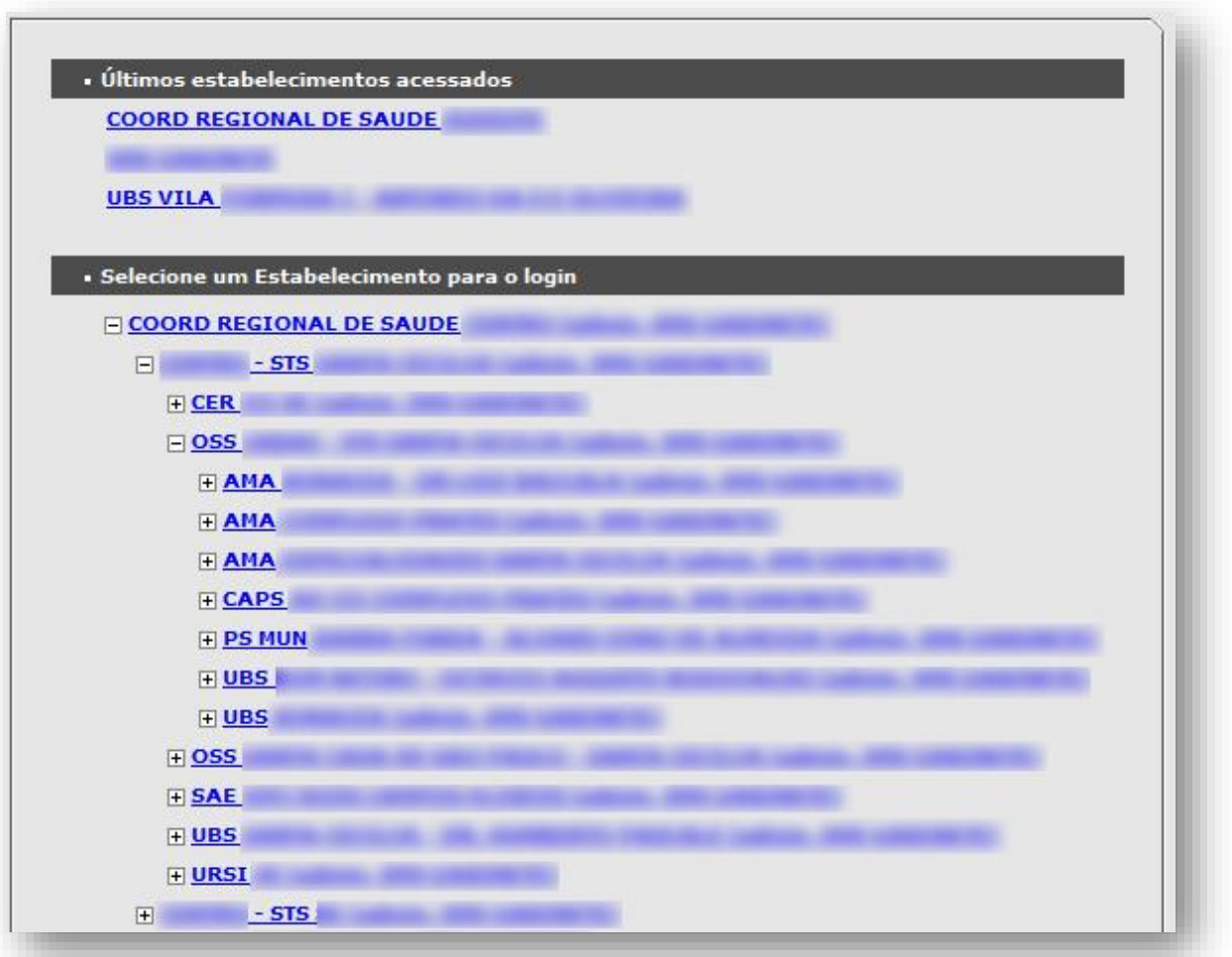

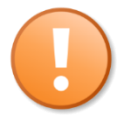

Antes de selecionar a unidade, identifique se a mesma faz uso do módulo "Bolsa Família", tanto no registro do acompanhamento como na extração de relatórios.

As unidades gerenciais utilizam o módulo "Bolsa Família" para verificação do acompanhamento registrado no sistema e para extração de relatórios, não tendo em suas atividades atuais, o registro do acompanhamento da família, que é realizado presencialmente na unidade de saúde.

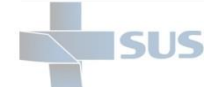

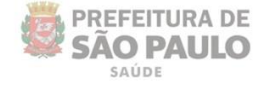

### <span id="page-7-0"></span>**Acesso ao módulo "Bolsa Família"**

Logo após efetuar o acesso ao sistema, é apresentada a página inicial.

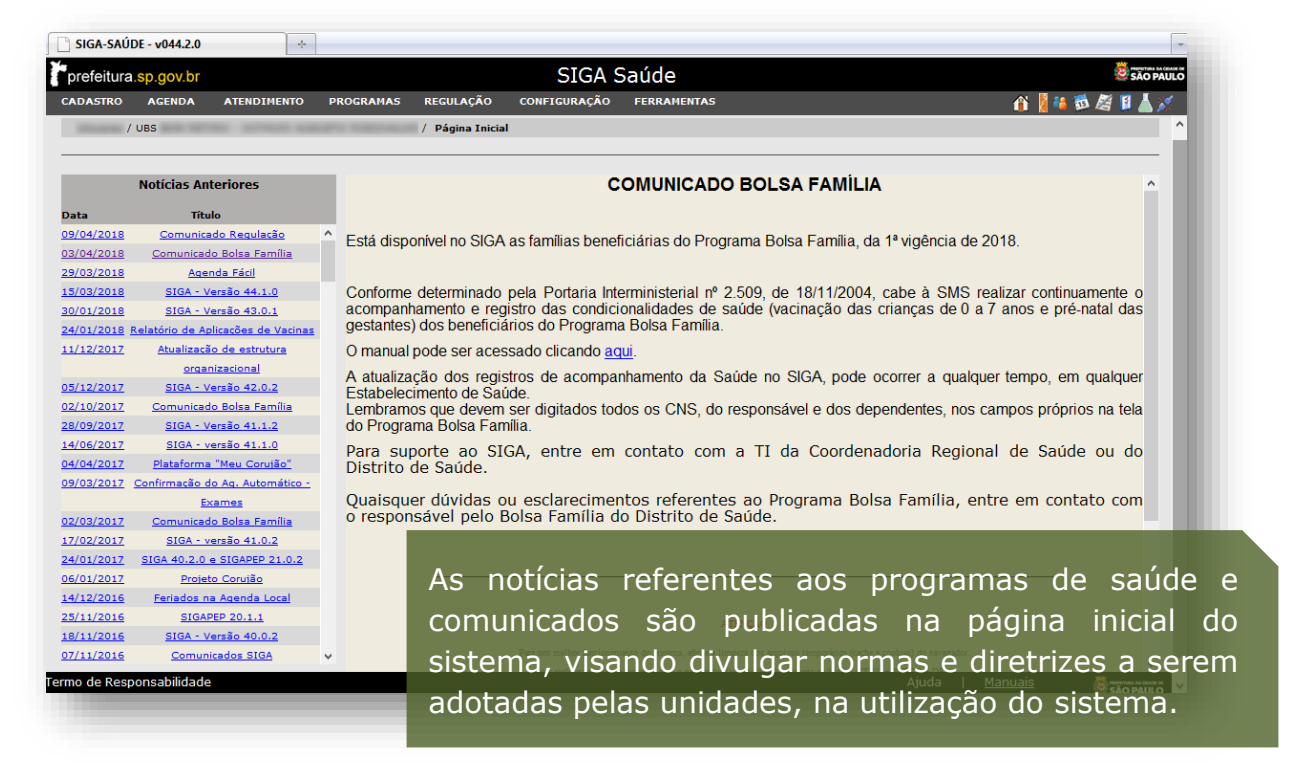

Com o cursor do mouse, aponte para o menu "**Programas**", depois no submenu "**Bolsa Família**" e clique na opção "**Acompanhamento da Família**".

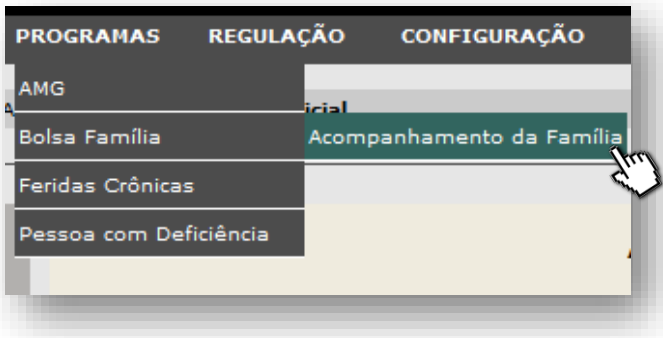

A tela a seguir é apresentada, para uso do módulo.

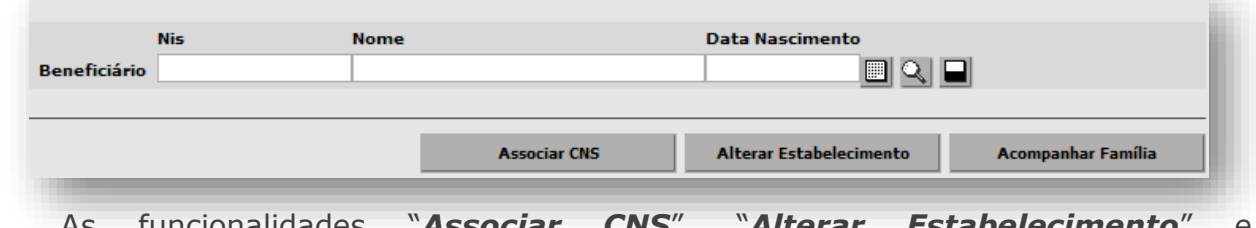

As funcionalidades "*Associar CNS*", "*Alterar Estabelecimento*" e "*Acompanhar Família*" são exibidas, em formato de botões.

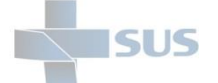

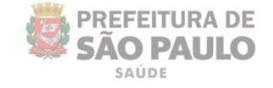

# <span id="page-8-0"></span>**Consulta do cadastro de beneficiários**

O cadastro para concessão do benefício cedido pelo programa "**Bolsa Família**" é realizado pelos municípios e o Distrito Federal, através de um cadastro realizado no sistema do **Cadastro Único**, que gera o **NIS** (**N**úmero de **I**nscrição **S**ocial).

Após a liberação do benefício à família, para evitar o bloqueio deste, é necessário a atualização do cadastro. Cabe ao operador do sistema SIGA Saúde, no município de São Paulo, o registro do acompanhamento das condicionalidades de saúde. Para maiores informações de funcionamento do programa consulte o site do Ministério do Desenvolvimento Social, clicando [aqui.](http://mds.gov.br/assuntos/bolsa-familia)

### <span id="page-8-1"></span>**Pesquisa por NIS**

Para iniciar o uso do módulo "**Bolsa Família**" é necessário preencher o campo "**NIS**", numeração esta fornecida pelo responsável da família, no momento de registrar o acompanhamento.

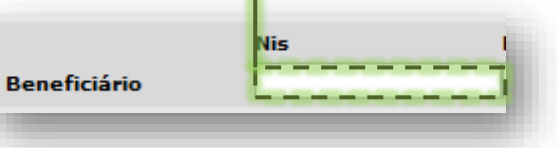

### <span id="page-8-2"></span>**Pesquisa com o uso de dados do beneficiário**

**- Pesquisa inicial**: por nome e data de nascimento do beneficiário.

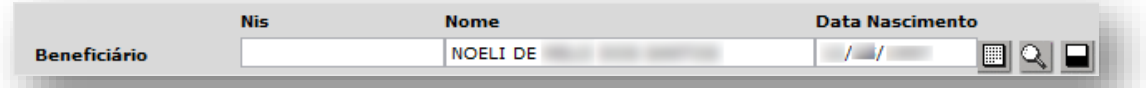

- Preencher o nome do beneficiário, no campo "**Nome**";
- Preencher a data de nascimento deste beneficiário, no campo "**Data Nascimento**".
- Clique fora dos campos passíveis de preenchimento, para carregar o cadastro.

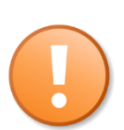

A mensagem abaixo somente será exibida para os casos em que o critério "**Nome**", preenchido na pesquisa, for insuficiente para seleção do cadastro NIS, sendo indicado o uso do botão [Lupa] na pesquisa ágil.

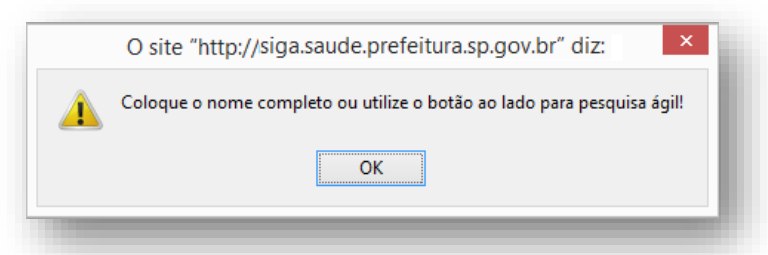

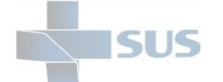

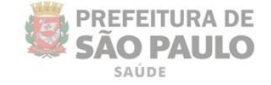

**- Pesquisa ágil**: uso de dados complementares aos informados na pesquisa inicial.

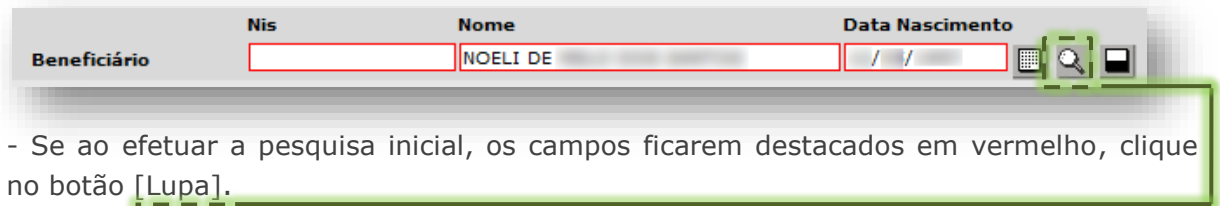

- Após o clique, a janela abaixo é exibida para conferência e complemento dos dados.

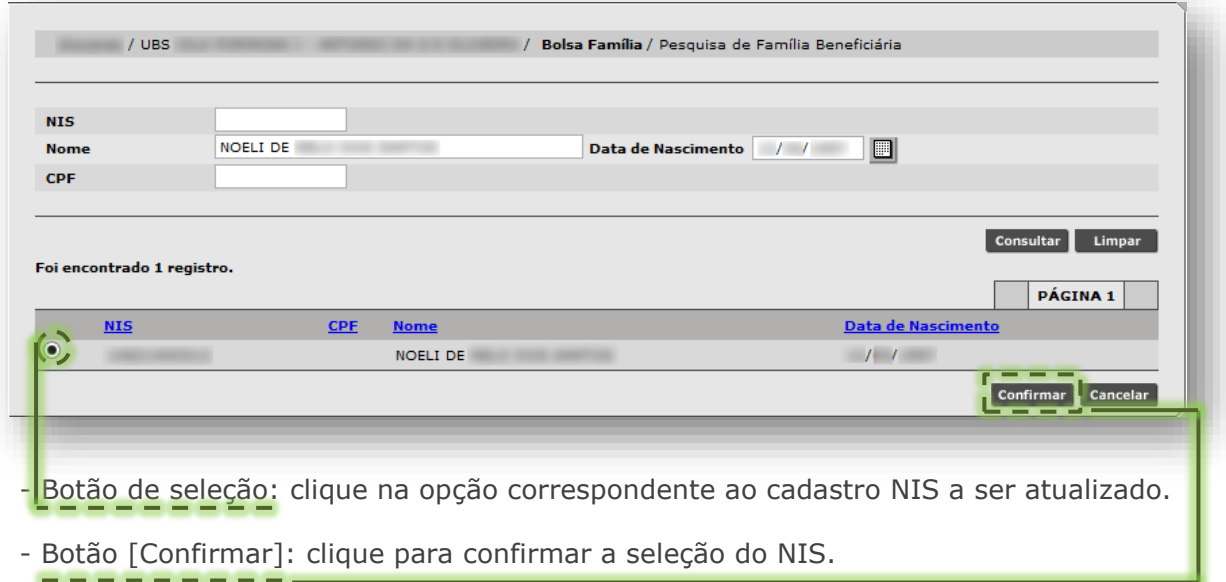

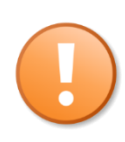

Não é possível a realização de cadastro de beneficiários no sistema SIGA Saúde, somente o registro do acompanhamento. Cabe ao Centro de Referência de Assistência Social (**CRAS**), no município de São Paulo, efetuar este cadastro.

Em caso de cadastro dos beneficiários que não são exibidos na tela do acompanhamento, após o preenchimento e pesquisa, verifique a digitação dos campos e as regras para a concessão do benefício, normatizadas pelo Ministério do Desenvolvimento Social, aplicadas ao programa.

O preenchimento das condicionalidades que permitem o acesso da população a esse benefício afeta diretamente o arquivo importado para a base de acompanhamento do módulo "**Bolsa Família**".

Sendo assim, a cada seis meses, uma nova competência de cadastros é incorporada ao sistema, com a introdução de novos beneficiários e manutenção daqueles que não atendem mais aos critérios estabelecidos pelo programa.

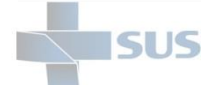

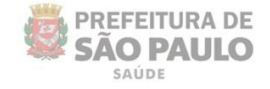

# <span id="page-10-0"></span>**Associar CNS**

Esta funcionalidade é indicada para uso dos operadores que necessitam associar o cartão SUS ao beneficiário em acompanhamento pela unidade.

Esta operação é passível de realização, também, através do botão "**Acompanhar Família**", porém exige informar as demais condicionalidades de saúde (estabelecimento de saúde, vacinação e gestação) dos beneficiários.

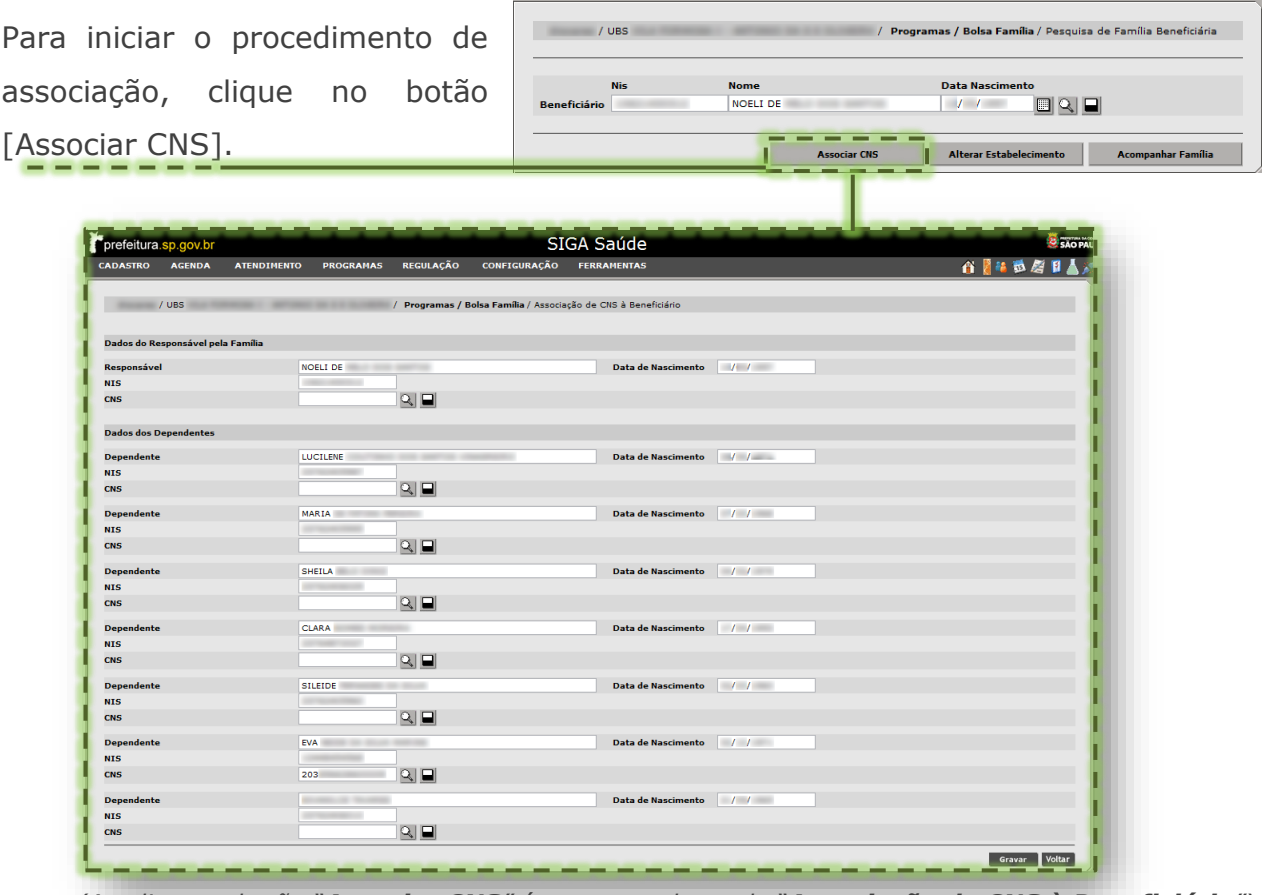

*(Ao clicar no botão "Associar CNS" é apresentada a tela "Associação de CNS à Beneficiário")*

Após carregar a tela de associação, identifique os beneficiários que não apresentam o CNS preenchido e insira a numeração no campo "**CNS**".

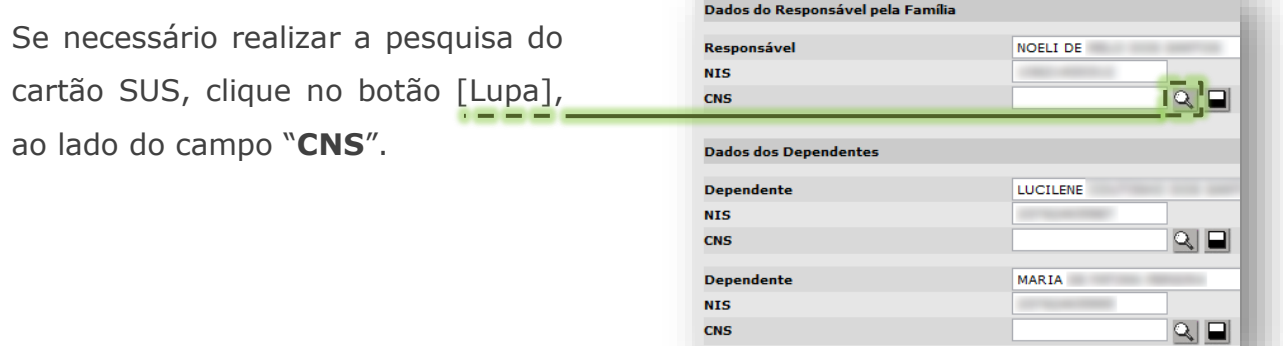

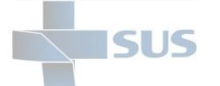

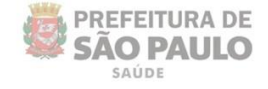

Ao clicar no botão [Lupa], do campo "**CNS**", o sistema automaticamente realiza a pesquisa pelo nome e data de nascimento do beneficiário.

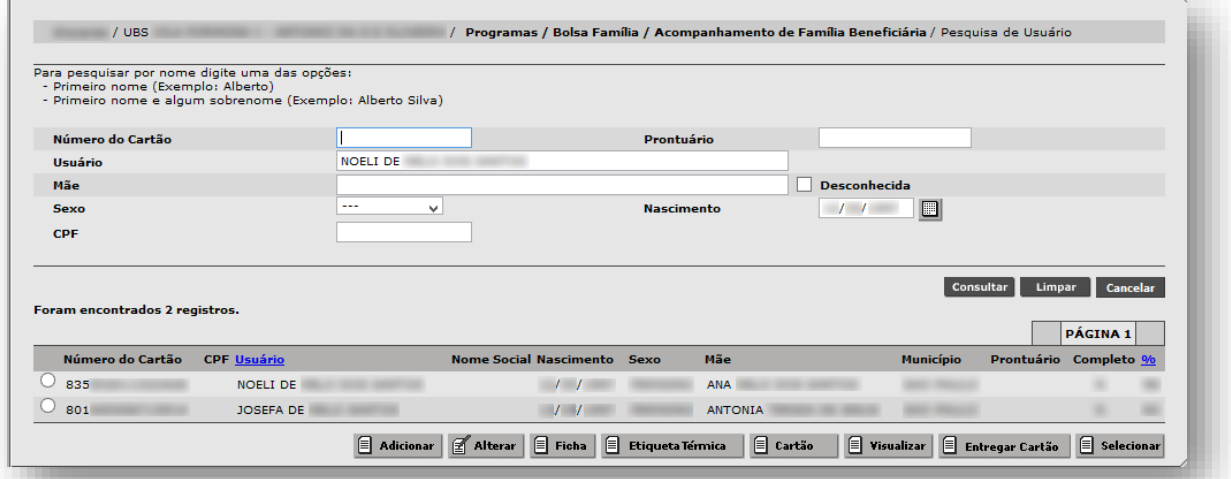

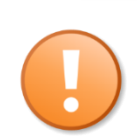

Os dados utilizados para a pesquisa automática do sistema provêm do arquivo importado para registro do acompanhamento. Em caso de divergência, é possível alterar os campos "**Usuário**" e "**Nascimento**", com as informações corretas, para refazer a pesquisa.

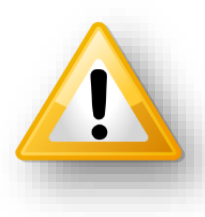

Em caso de divergências no cadastro, bem como os beneficiários que não aparecem listados para o acompanhamento do programa, o responsável pela família deve comparecer no local onde foi realizado o cadastro do benefício para verificação.

Ao identificar o Cartão SUS pertencente ao beneficiário, clique no botão de seleção...

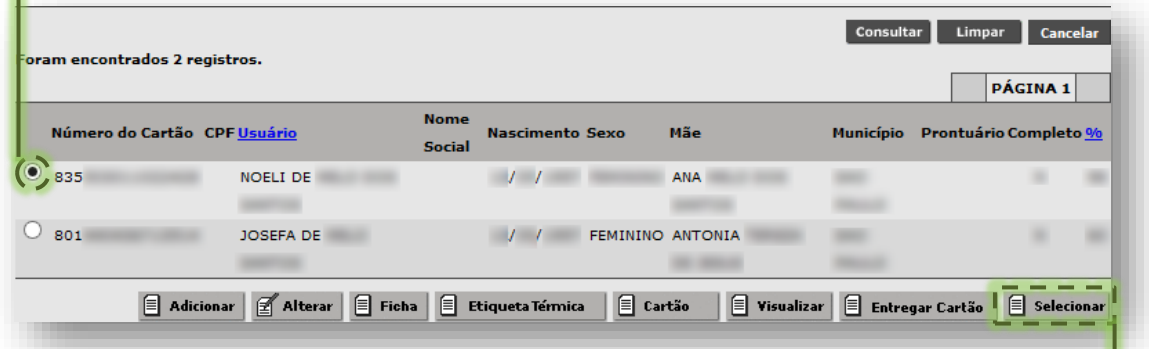

... e para efetuar a associação, clique no botão [Selecionar].

Ao carregar a seleção do CNS, o mesmo é apresentado associado ao beneficiário.

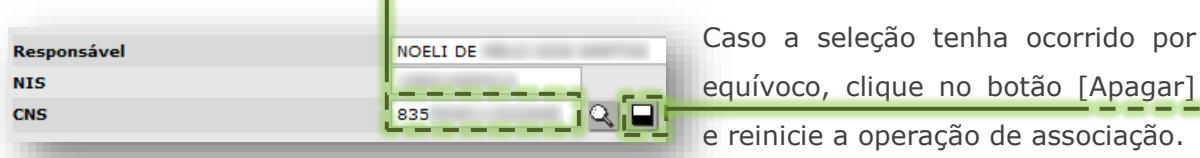

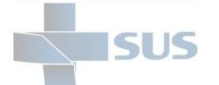

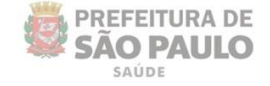

# <span id="page-12-0"></span>**Alterar Estabelecimento**

Esta funcionalidade é indicada para uso dos operadores que necessitam alterar o estabelecimento de saúde de referência, apresentado no cadastro de acompanhamento da família.

A alteração permite selecionar a unidade de saúde que prioritariamente realiza o acompanhamento, bem como apontar para a unidade virtual "**SMS Gabinete**", aquelas situações em que não foi possível identificar o estabelecimento de saúde responsável por realizar a gestão do acompanhamento.

Esta operação é passível de realização, também, através do botão [Acompanhar Família**]**, porém exige informar as demais condicionalidades de saúde (vacinação e gestação) dos beneficiários.

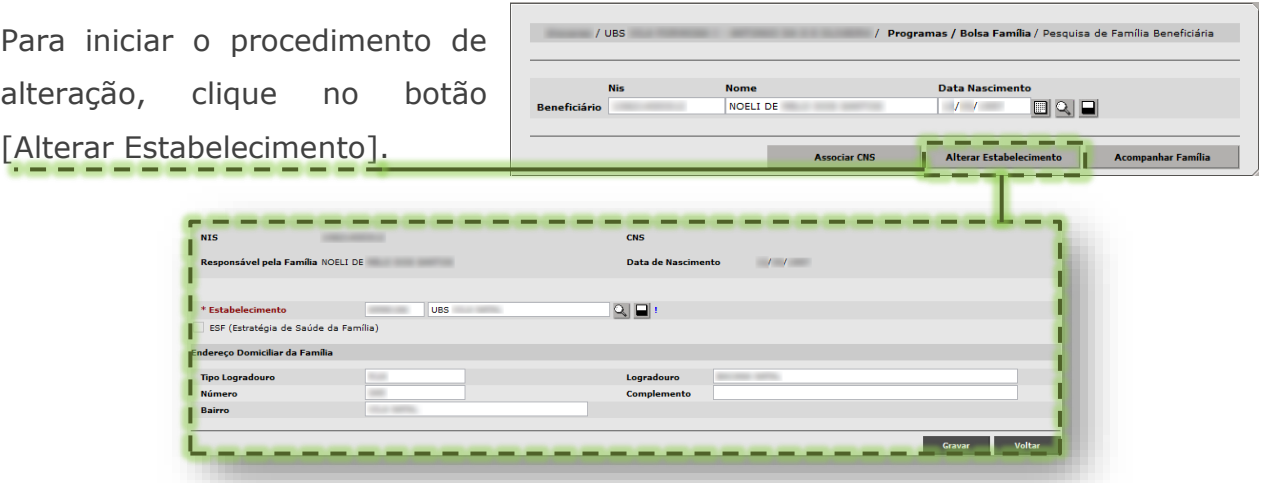

*(Ao clicar no botão [Alterar Estabelecimento] é apresentada a tela "Alteração do Estabelecimento de Acompanhamento")*

Após carregar a tela de alteração do estabelecimento, verifique se o campo "**Estabelecimento**" consta sinalizado com a unidade de saúde atual de acompanhamento da família.

#### **Atenção às orientações destacadas na "***tooltip"* (dica de conteúdo):

- Se necessário alterar o estabelecimento de acompanhamento, pesquise a unidade de referência à família, por meio da ferramenta Busca Saúde;

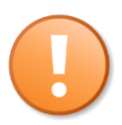

- Na impossibilidade de identificar o estabelecimento de acompanhamento atual, pesquise "**SMS Gabinete**" e altere para este no SIGA Saúde.

Caso a família não pertença ao seu estabelecimento, favor selecionar a unidade de<br>
acompanhamento correta, através da lupa.<br>
Você pode encontrar a unidade pelo serviço Busca Saúde:<br>
http://buscasaude.prefeitura.sp.gov.br<br>

A "*tooltip*" acima é acessada ao posicionar o cursor do mouse sobre o sinal de exclamação (!), situado ao lado dos botões do campo "**Estabelecimento**".

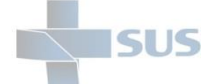

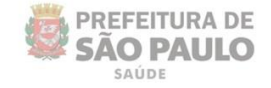

### <span id="page-13-0"></span>**Estabelecimentos de Acompanhamento**

A pesquisa por estabelecimento de saúde a ser selecionado como de referência, para a família inserida no programa "**Bolsa Família**", somente considera as unidades de saúde cujo perfil de atividades prevê o acompanhamento desses beneficiários.

Logo, ao realizar uma pesquisa por estabelecimentos de saúde que não realizam este tipo de acompanhamento (Ex.: hospitais), o sistema não retorna nenhum resultado para seleção.

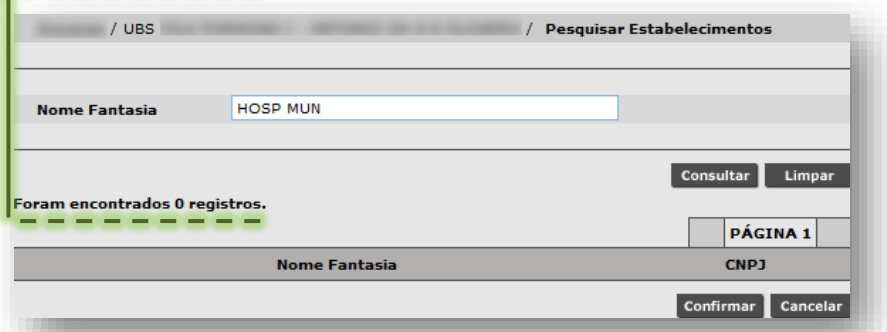

Para as unidades que realizam esta atividade de acompanhamento, ao pesquisar, é apresentada a lista de estabelecimentos habilitados para seleção.

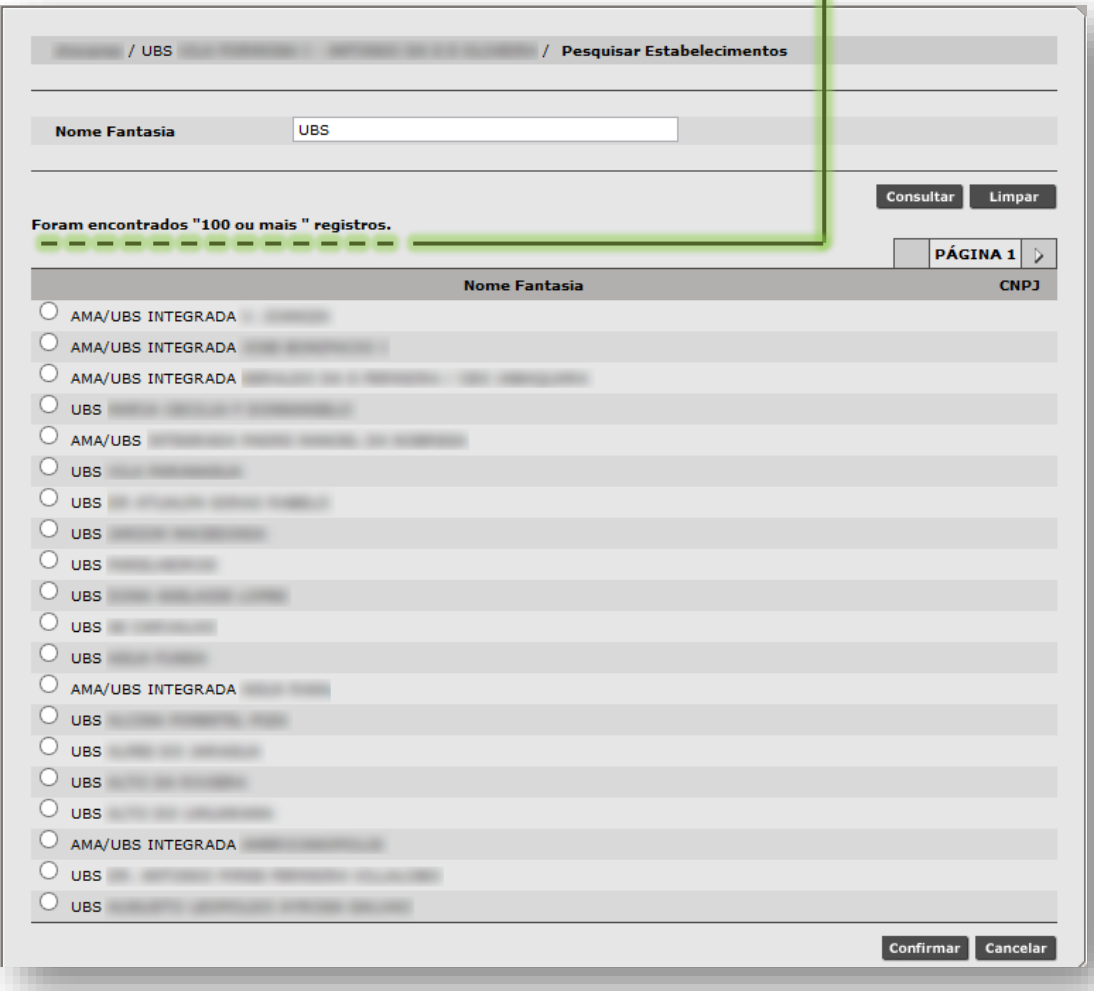

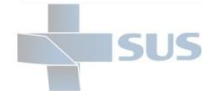

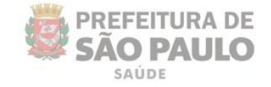

# <span id="page-14-0"></span>**Pesquisa e alteração do Estabelecimento de Saúde**

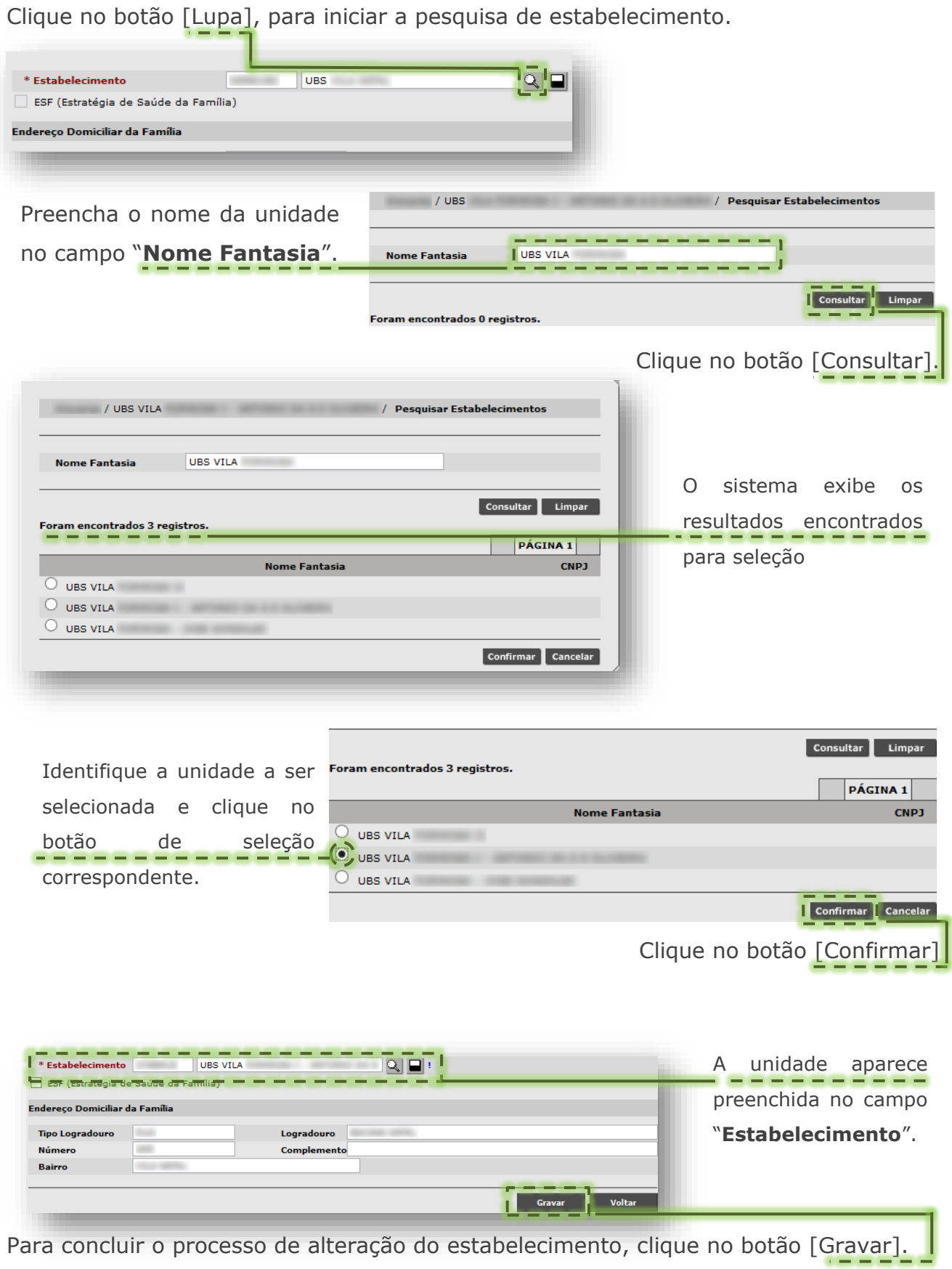

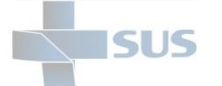

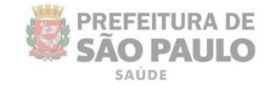

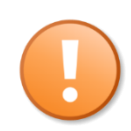

Durante a operação de alteração do estabelecimento, o sistema não permite gravar o campo "**Estabelecimento**" em branco.

Caso o operador tente gravar, o sistema exibe a seguinte mensagem:

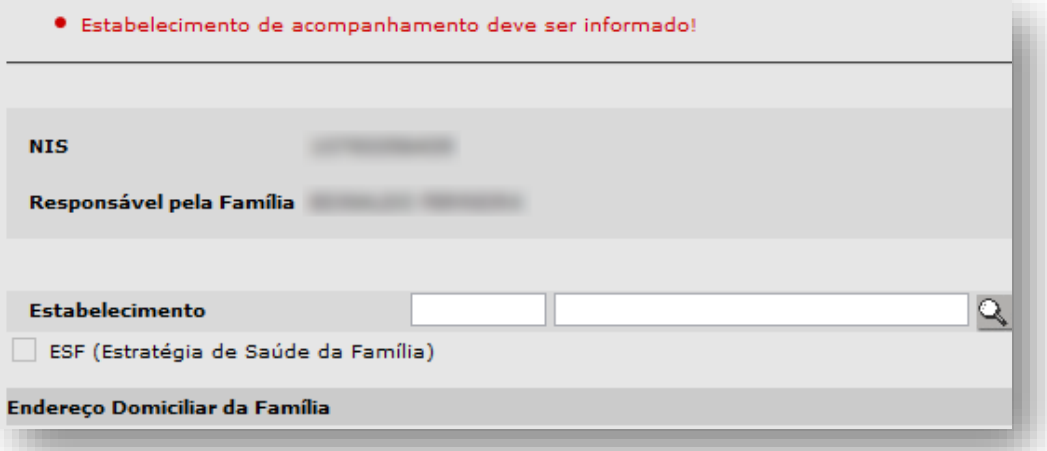

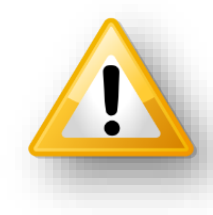

Em caso de divergências na seção "**Endereço Domiciliar da Família**", bem como necessidade de atualizar dados deste, o responsável pela família deve comparecer no local onde foi realizado o cadastro do benefício para efetuar essa alteração.

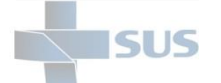

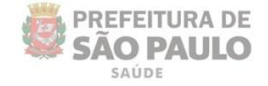

# <span id="page-16-0"></span>**Acompanhamento da Família**

Esta funcionalidade é indicada para uso dos operadores que realizam o registro do acompanhamento da família, a partir dos dados informados pelo responsável, no preenchimento das condicionalidades de saúde (gestação e vacinação), bem como verificação do estabelecimento vinculado no cadastro para a gestão desses registros.

Os beneficiários cadastrados são divididos em perfis, sendo eles:

- **Responsável pela família**: beneficiário titular do cadastro da família, podendo este ser uma mulher em idade reprodutiva ou responsável fora do perfil de acompanhamento.

- **Dependente:** beneficiário pertencente ao cadastro da família acompanhada, sendo este criança, mulher ou fora do perfil de acompanhamento.

São considerados beneficiários fora do perfil de acompanhamento:

- Responsável do sexo feminino, porém, fora da idade reprodutiva;
- 
- Responsável do sexo masculino;
- Dependente criança com idade superior a 7 anos de idade;
- Dependente do sexo feminino, porém, fora da idade reprodutiva;
- Dependente do sexo masculino, com idade superior a 7 anos de idade.

As condicionalidades de saúde, acompanhadas no módulo, são:

- **Vacinação:** para crianças com idade entre 0 e 7 anos.
- **Gestação:** para as mulheres em idade reprodutiva, entre 14 e 44 anos.

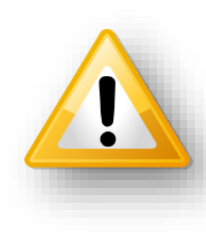

Sempre que necessário, verifique as condicionalidades acompanhadas pela saúde, em consonância com o perfil de cada beneficiário. Quando o beneficiário ou responsável está fora do perfil de acompanhamento, os quesitos para gestante e vacina não são apresentados na tela de acompanhamento e, no relatório do módulo, estes beneficiários são listados com a sinalização de "N/A" (não se aplica), para estas condições.

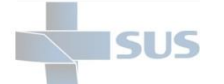

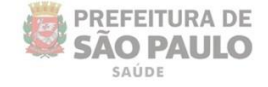

# <span id="page-17-0"></span>**Acompanhamento Automático**

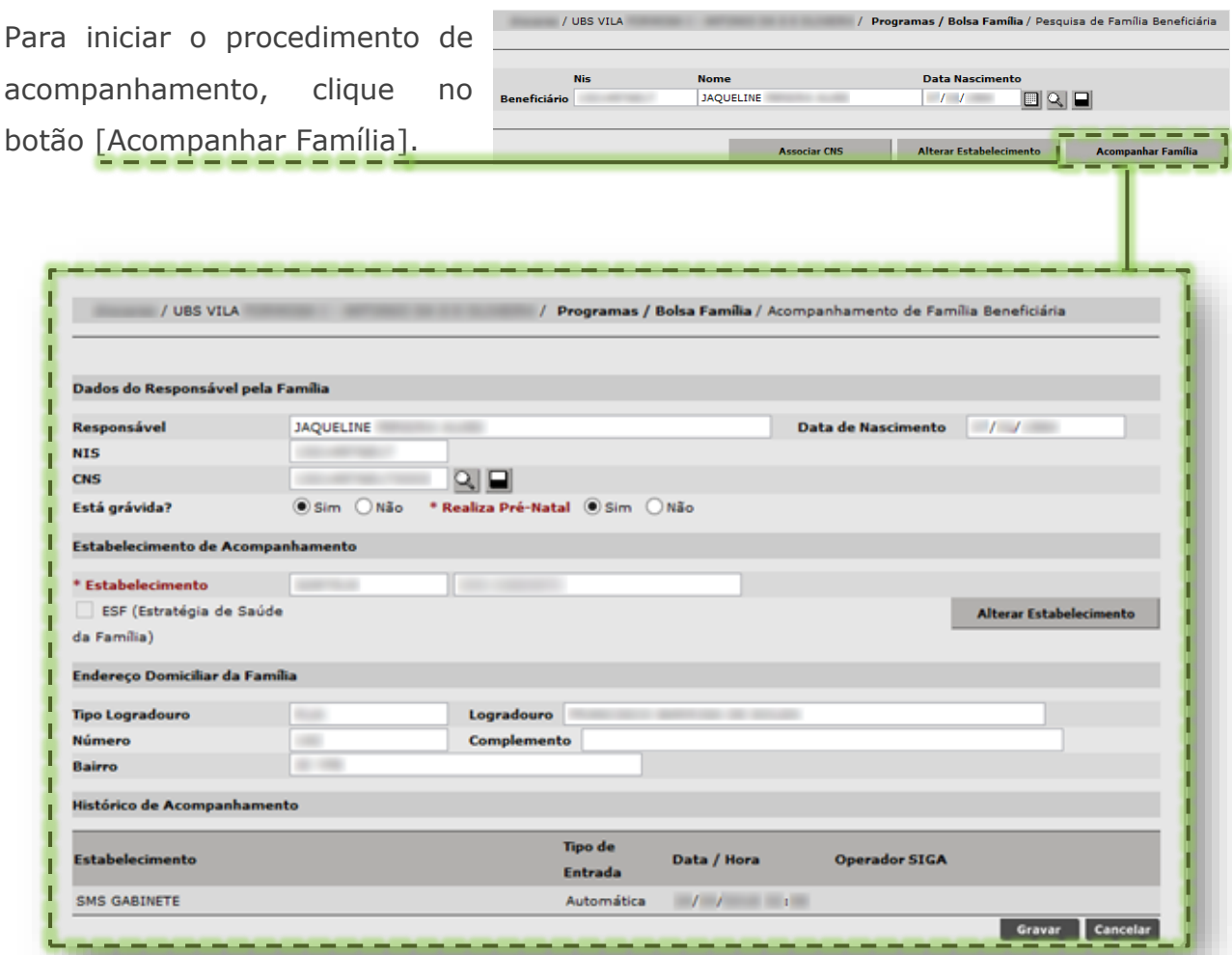

*(Ao clicar no botão "Acompanhar Família" é apresentada a tela "Acompanhamento da Família Beneficiária")*

#### **Acompanhamento automático:**

Esta rotina é executada pelo sistema e consiste em realizar uma pesquisa com base no cartão SUS, associado à beneficiária em idade reprodutiva, dentro do perfil de acompanhamento, visando localizar SISPrenatal ativo e com registro lançado na competência vigente. Se identificado, o sistema registra o acompanhamento para o quesito "**Está grávida?**"...

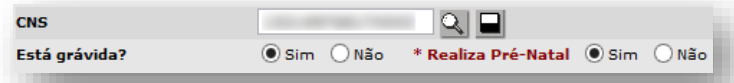

... e registra o acompanhamento automático, atribuindo ao estabelecimento "**SMS Gabinete**", a entrada como "**Automática**" e sem operador SIGA.

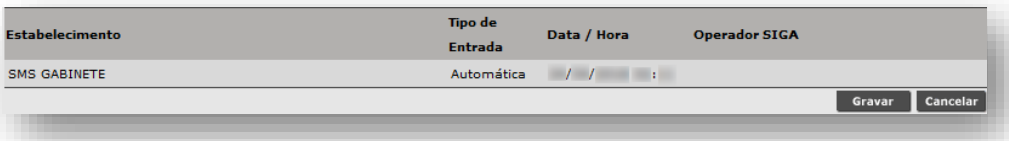

Secretaria Municipal de Saúde de São Paulo – Maio de 2018 (18

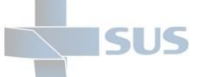

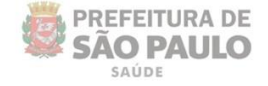

nas / Bolsa Família / Pesquisa de Família Beneficiária

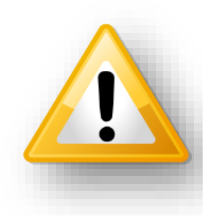

O acompanhamento automático não isenta a realização do acompanhamento manual, na presença do responsável pela família, durante as atividades de atendimento da unidade. Esta rotina automática somente se aplica às beneficiárias, que estão no perfil de acompanhamento da gestação.

### <span id="page-18-0"></span>**Acompanhamento Manual**

Na situação hipotética a seguir, é necessária a atualização das condicionalidades de saúde de alguns beneficiários, verificação do estabelecimento de referência e associação do cartão SUS.

 $\frac{1}{2}$  URS

Para iniciar este procedimento de atualiza botão

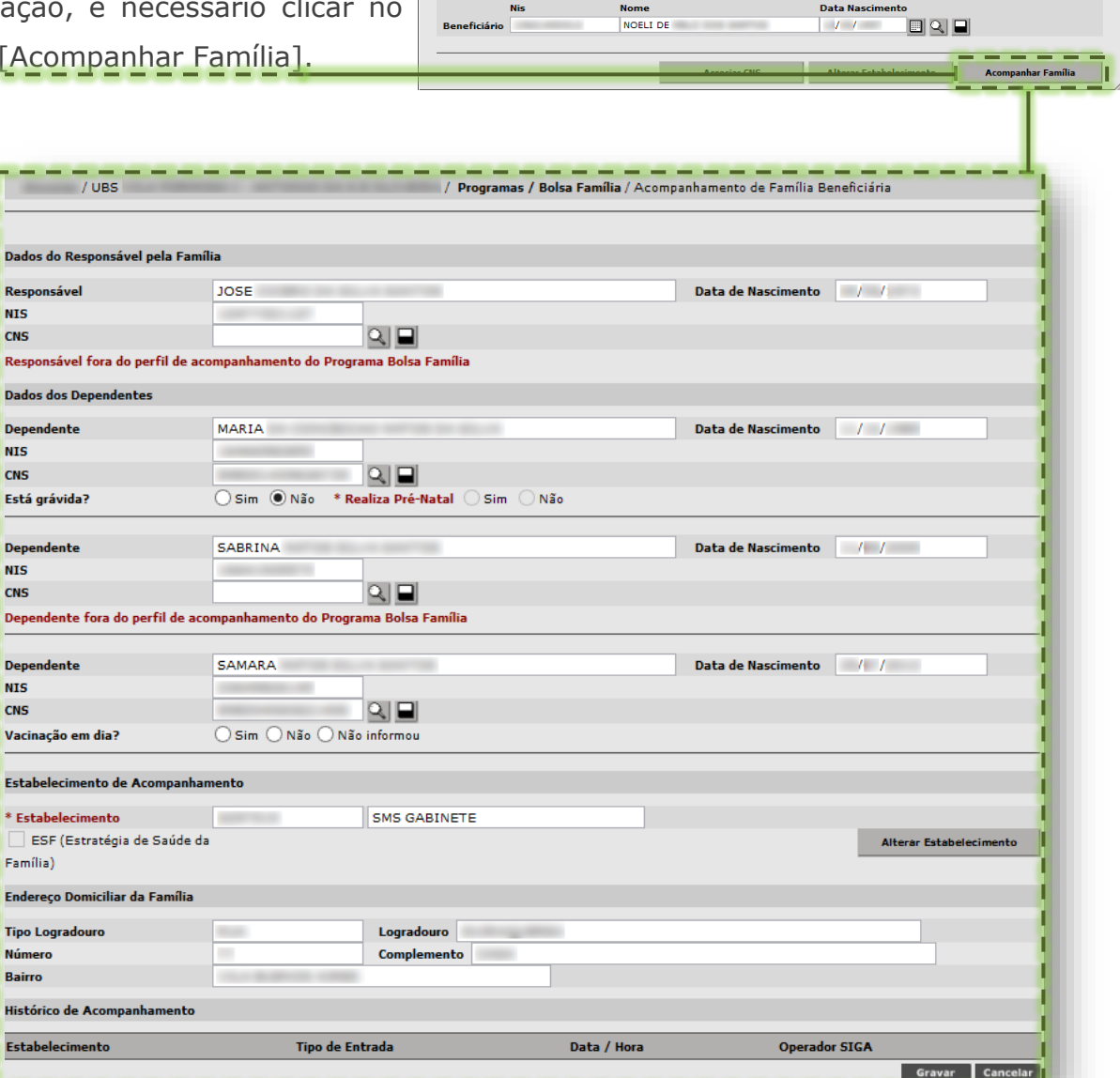

*(Ao clicar no botão [Acompanhar Família] é apresentada a tela "Acompanhamento da Família Beneficiária")*

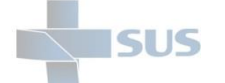

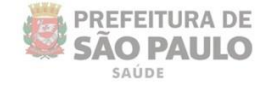

#### <span id="page-19-0"></span>**Associar CNS**

Após o carregamento da tela de acompanhamento, identifique os beneficiários que não apresentam o CNS preenchido e insira a numeração no campo "**CNS**".

Se necessário realizar a pesquisa do cartão SUS, clique no botão [Lupa], ao lado do campo "**CNS**".

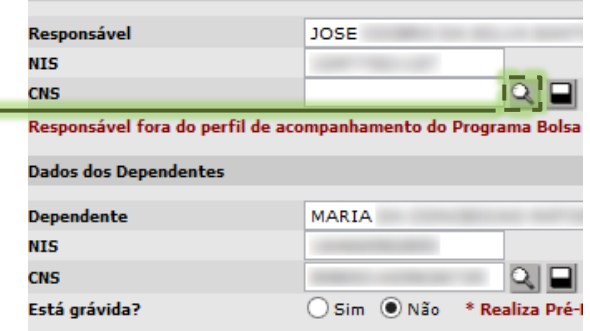

Dados do Responsável pela Família

Ao clicar no botão [Lupa], do campo "**CNS**", o sistema automaticamente realiza a pesquisa pelo nome e data de nascimento do beneficiário.

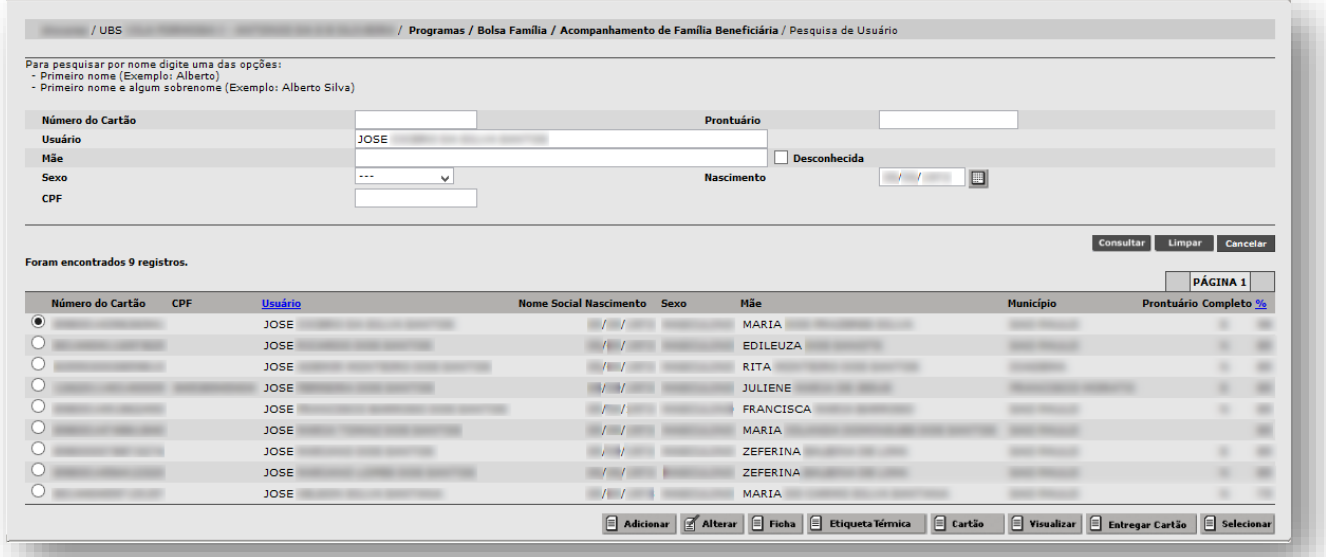

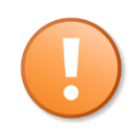

Os dados utilizados para a pesquisa automática do sistema provêm do arquivo importado para registro do acompanhamento. Em caso de divergência, é possível alterar os campos "**Usuário**" e "**Nascimento**", com as informações corretas, para refazer a pesquisa.

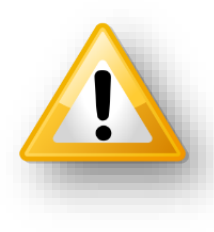

Em caso de divergências no cadastro, bem como os beneficiários que não aparecem listados para o acompanhamento do programa, o responsável pela família deve comparecer no local onde foi realizado o cadastro do benefício para verificação.

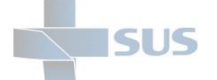

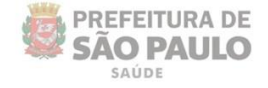

#### Ao identificar o Cartão SUS pertencente ao beneficiário, clique no botão de seleção...

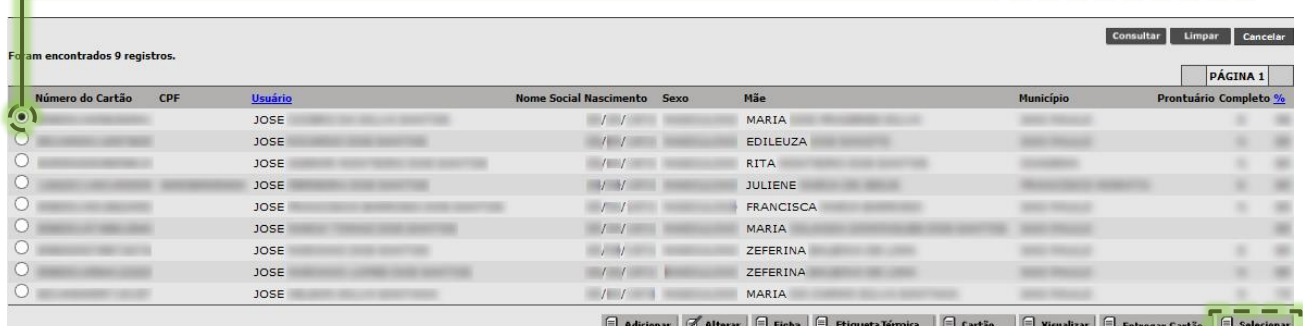

... e para efetuar a associação, clique no botão [Selecionar].

Ao carregar a seleção do CNS, o mesmo é apresentado associado ao beneficiário.

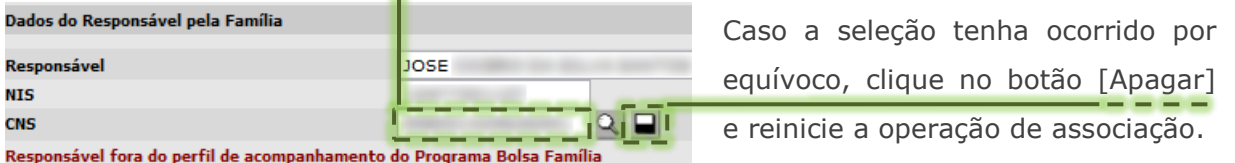

#### <span id="page-20-0"></span>**Alterar Estabelecimento**

A alteração permite selecionar a unidade de saúde que prioritariamente realiza o acompanhamento, bem como apontar para a unidade virtual "**SMS Gabinete**", aquelas situações em que não foi possível identificar o estabelecimento de saúde responsável por realizar a gestão do acompanhamento.

Na seção "**Estabelecimento de Acompanhamento**", verifique se o campo "**Estabelecimento**" consta sinalizado com a unidade de saúde atual de acompanhamento da família.

**Atenção às orientações destacadas na "***tooltip"* (dica de conteúdo):

- Se necessário alterar o estabelecimento de acompanhamento, pesquise a unidade de referência à família, por meio da ferramenta Busca Saúde;

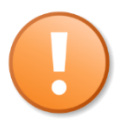

- Na impossibilidade de identificar o estabelecimento de acompanhamento atual, pesquise "**SMS Gabinete**" e altere para este no SIGA Saúde.

Caso a família não pertença ao seu estabelecimento, favor selecionar a **unidade de**<br> **acompanhamento** correta, através da lupa.<br>
Você pode nocontrar a unidade pelo serviço Busca Saúde:<br>
thtp://buscasaude.prefeitura.sp.gov.

A "*tooltip*" acima é acessada ao posicionar o cursor do mouse sobre o sinal de exclamação (!), situado ao lado dos botões do campo "**Estabelecimento**".

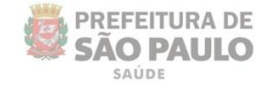

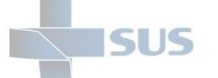

#### <span id="page-21-0"></span>*Estabelecimentos de Acompanhamento*

A pesquisa por estabelecimento de saúde a ser selecionado como de referência, para a família inserida no programa "**Bolsa Família**", somente considera as unidades de saúde cujo perfil de atividades prevê o acompanhamento desses beneficiários.

Logo, ao realizar uma pesquisa por estabelecimentos de saúde que não realizam este tipo de acompanhamento (Ex.: hospitais), o sistema não retorna nenhum resultado para seleção.

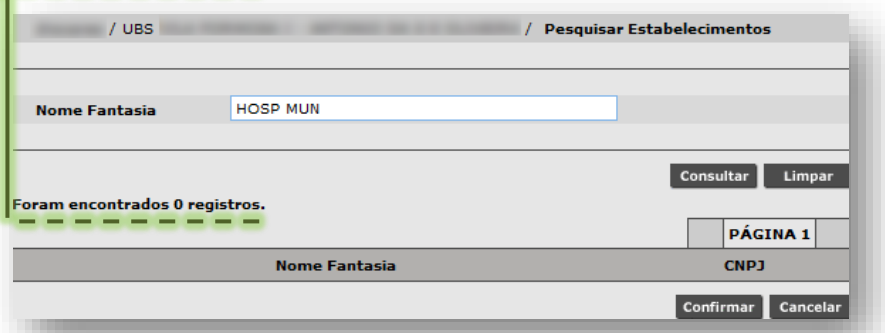

Para as unidades que realizam esta atividade de acompanhamento, ao pesquisar, é apresentada a lista de estabelecimentos habilitados para seleção.

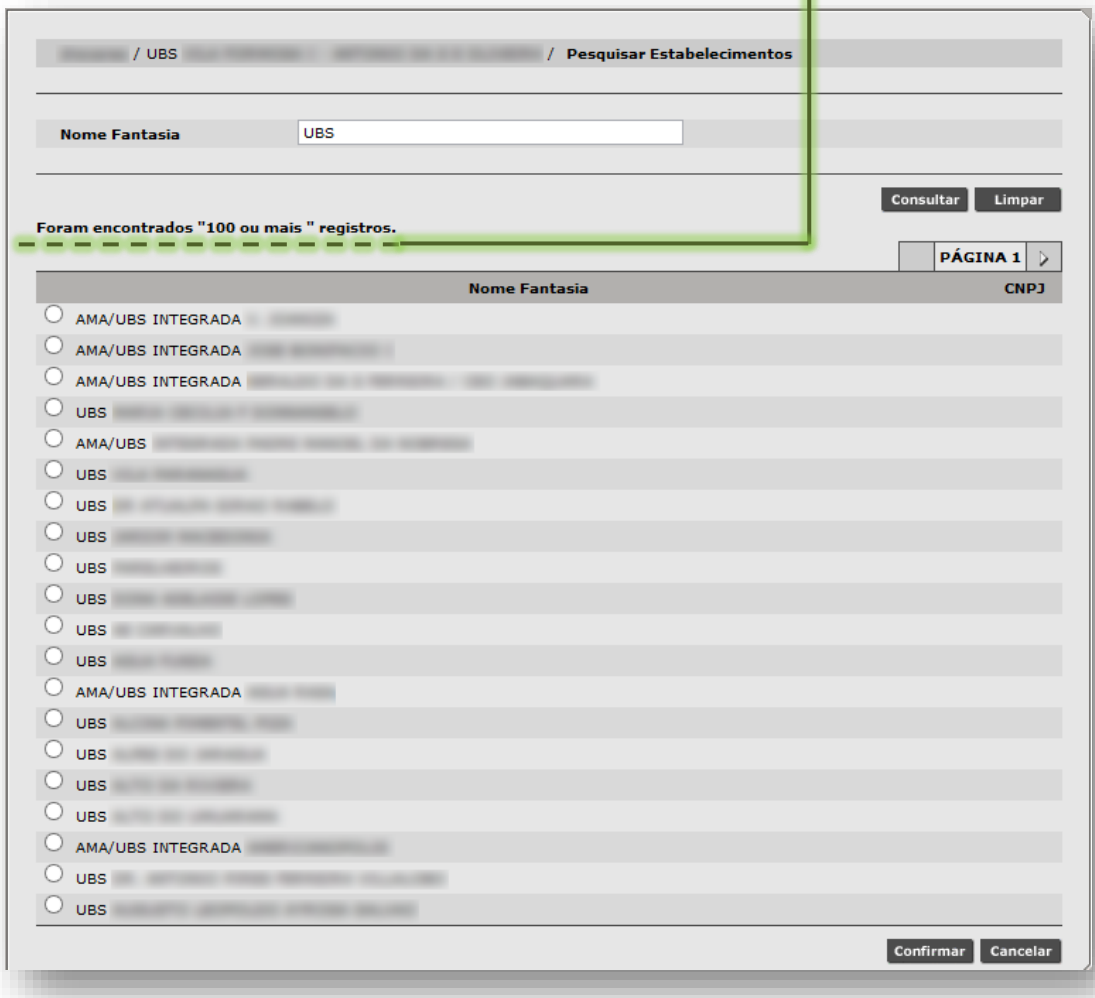

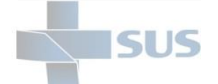

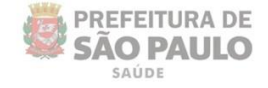

### <span id="page-22-0"></span>*Pesquisa e alteração do Estabelecimento de Saúde*

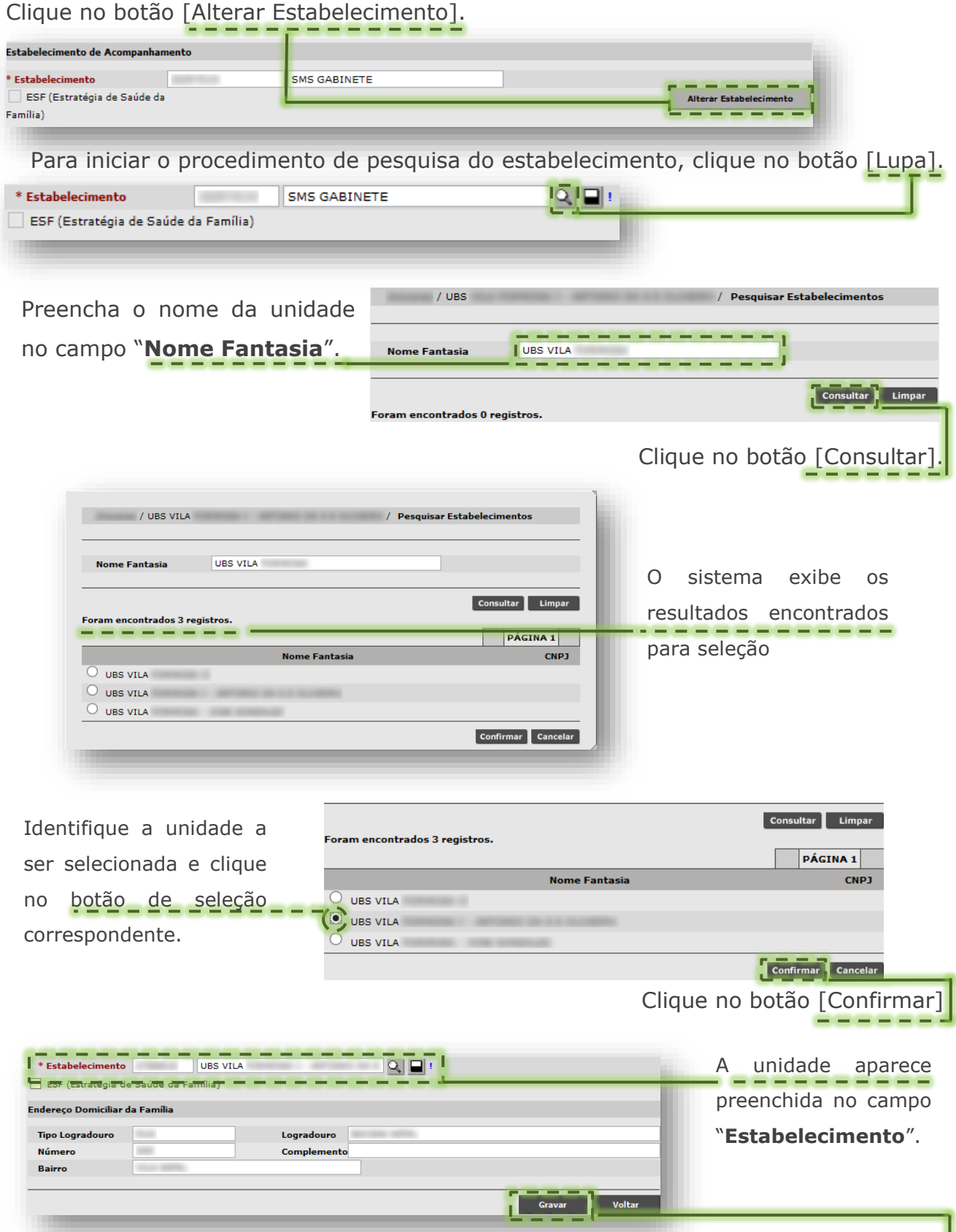

Para concluir do processo de alteração do estabelecimento, clique no botão [Gravar].

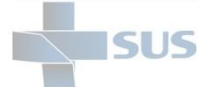

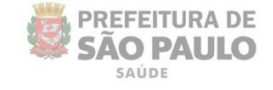

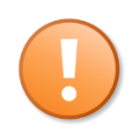

Durante a operação de alteração do estabelecimento, o sistema não permite gravar o campo "**Estabelecimento**" em branco.

Caso o operador tente gravar, o sistema exibe a seguinte mensagem:

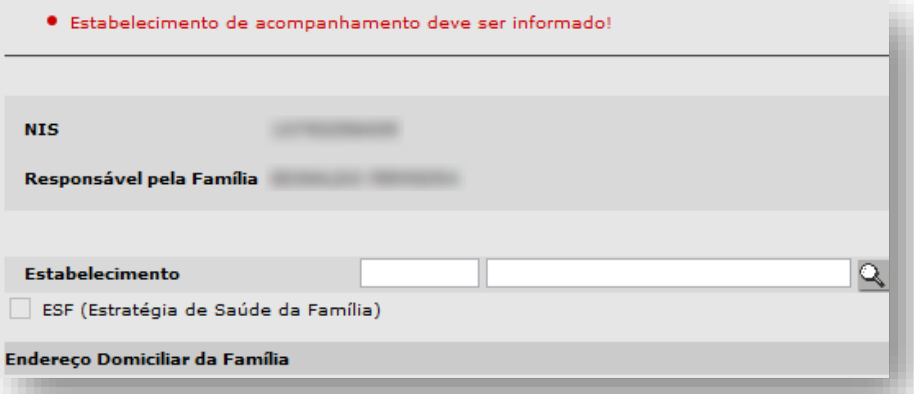

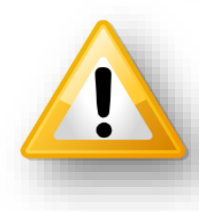

Em caso de divergências na seção "**Endereço Domiciliar da Família**", bem como necessidade de atualizar dados deste, o responsável pela família deve comparecer no local onde foi realizado o cadastro do benefício para efetuar essa alteração.

#### <span id="page-23-0"></span>**Acompanhar condicionalidades de saúde**

Após efetuar a associação do cartão SUS e, se necessário, a atualização do estabelecimento de saúde para conclusão do acompanhamento, é necessário atualizar os critérios de saúde de cada beneficiário (responsável e dependentes).

Nos cenários em que o beneficiário não se enquadra nas condicionalidades de saúde, em acompanhamento pelo módulo, o sistema o identifica, sinalizando abaixo de cada cadastrado com a seguinte informação.

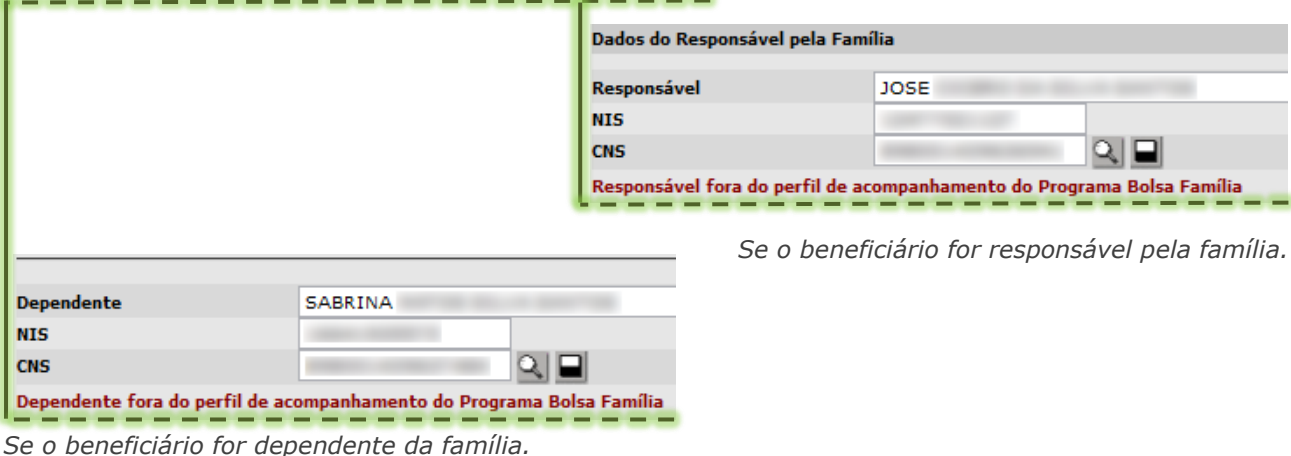

Para estes casos de beneficiário fora do perfil de acompanhamento, cabe associar cartão SUS e, se necessário, alterar o estabelecimento de referência.

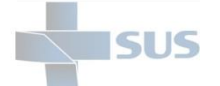

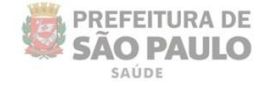

Quando identificado o beneficiário, cujo perfil de acompanhamento é aderente às condições de saúde a serem atualizadas no módulo, este é exibido com o quesito correspondente, sendo a vacinação para a criança...

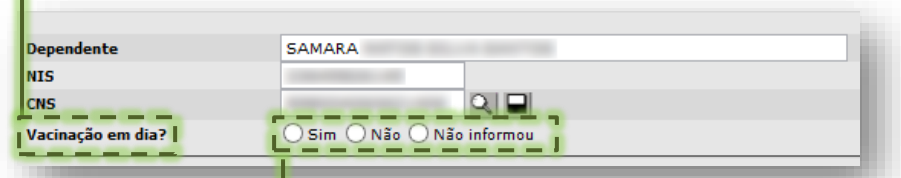

Clique no botão de seleção, correspondente a opção verificada, juntamente com o responsável da família, sendo:

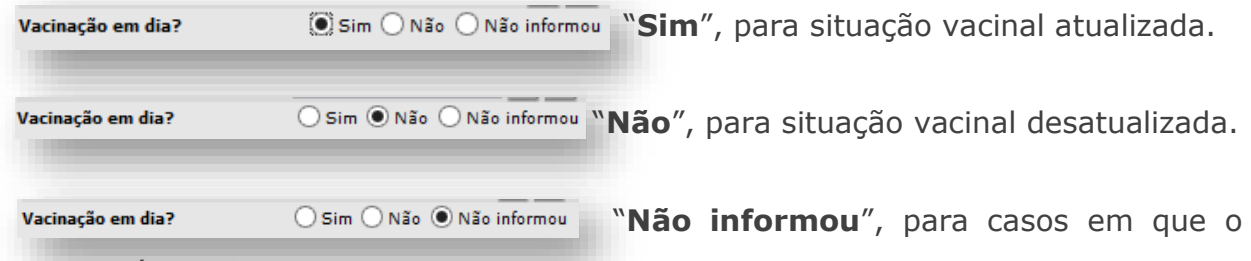

responsável não informou.

...e a gestação para as beneficiárias em idade reprodutiva.

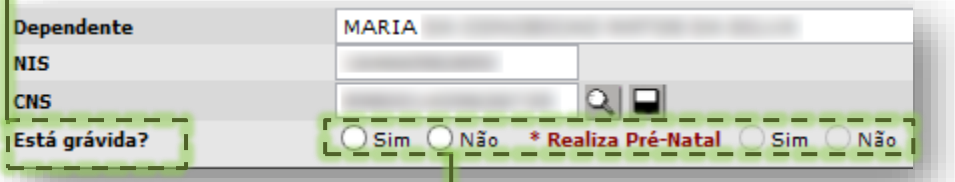

Clique no botão de seleção, correspondente a opção verificada, juntamente com o responsável da família, sendo:

Está grávida? **Sim Calo de Sim**", para beneficiária em período gestacional.

Em caso de "Sim", é necessário sinalizar se \*Realiza Pré-Natal Osim ONão , se "Sim" ou se "**Não**".

Está grávida? **Na Sangara (Sangara)** "Não", para beneficiária que não está em período gestacional. Neste caso, a questão "**Realiza Pré-Natal**" não é apresentada.

Ao término do registro do acompanhamento, clique no botão [Gravar].

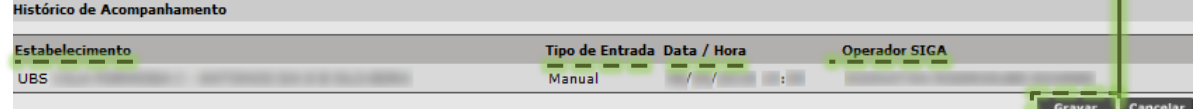

- A seção "**Histórico de Acompanhamento**" armazena:
- Na coluna "**Estabelecimento**", a unidade *logada* que registrou o acompanhamento.
- Na coluna "**Tipo de Entrada**", o tipo de operação realizada (Manual ou Automática).
- Na coluna "**Data/ Hora**", a data e hora registrada para a operação de gravação.
- Na coluna **"Operador SIGA**", o operador que registrou o acompanhamento.

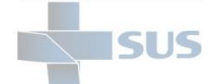

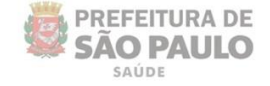

# <span id="page-25-0"></span>**Relatório de Beneficiários**

O módulo "**Bolsa Família**" disponibiliza um relatório para a gestão do acompanhamento, registrado pelo operador do sistema, bem como fornece informações à unidade, que por sua vez, poderá elaborar estratégias para o aumento da cobertura do acompanhamento aos beneficiários do programa.

Para acessar este relatório, posicione o cursor do mouse no menu "**Ferramentas**", depois em "**Relatórios**" e clique na opção "**Bolsa Família**"

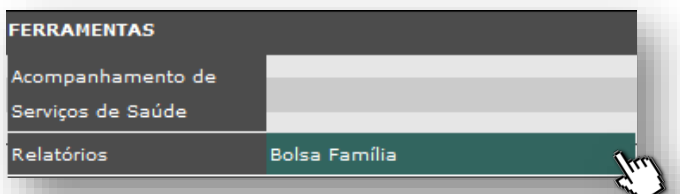

Após o clique, é exibida a tela para pesquisa e solicitação do relatório:

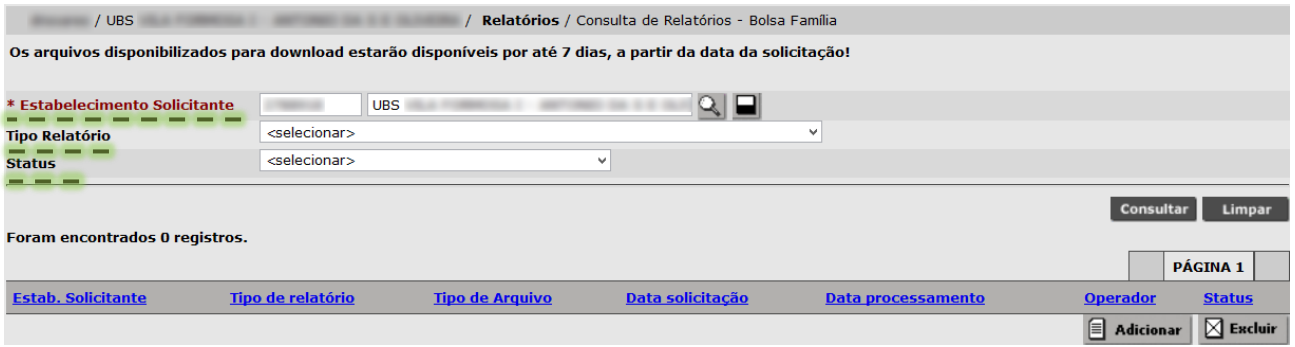

Os seguintes campos para preenchimento e seleção são apresentados para pesquisa:

- **Estabelecimento Solicitante**: por padrão, neste campo são exibidos o CNES e nome fantasia do estabelecimento de saúde, *logado* pelo operador do sistema. Somente as unidades hierarquizadas podem efetuar a alteração do estabelecimento.

- **Tipo Relatório:** apresenta o tipo de relatório disponível para pesquisa, que neste caso é o "**Relatório de Beneficiários do Programa Bolsa Família**".

- *Status*: exibe os dois atuais *status* para seleção e pesquisa dos relatórios adicionados para processamento pelo sistema, sendo "**Processado**" ou "**Solicitado**".

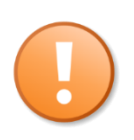

### **Os arquivos disponibilizados para download estarão disponíveis por até 7 dias, a partir da data da solicitação!**

A mensagem acima citada é apresentada no topo da tela de solicitação do relatório do módulo "**Bolsa Família**" e orienta o operador que, após processado, o relatório fica disponível por até 7 dias. Após este prazo, o mesmo é eliminado da lista de processados, ficando inacessível ao operador, que deverá solicitar um novo relatório.

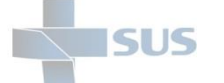

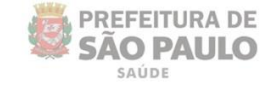

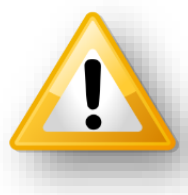

Ao acessar a opção de "**Relatório**s", para emissão de relatório do módulo "**Bolsa Família**", aquelas solicitações que já haviam sido realizadas pela unidade *logada*, já são apresentadas ao operador.

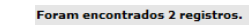

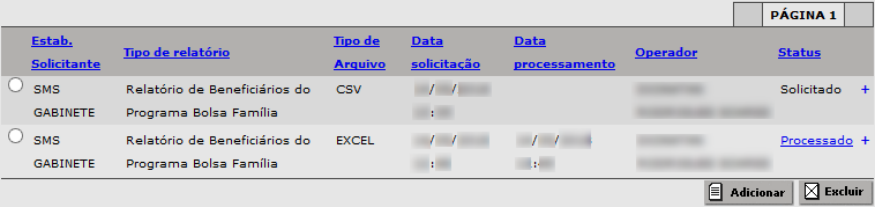

# <span id="page-26-0"></span>**Pesquisa de solicitação realizada**

Caso necessite pesquisar uma solicitação realizada por outra unidade, que esteja abaixo da hierarquia da unidade *logada*, proceda da seguinte forma:

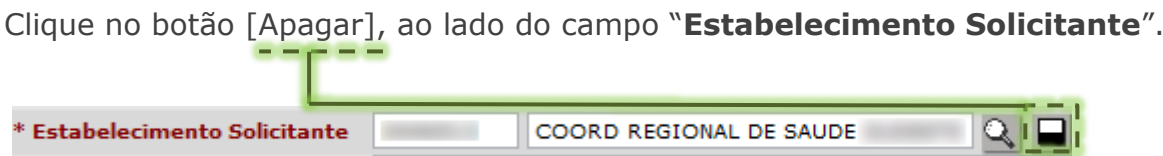

- Clique no botão [Lupa], ao lado do campo "**Estabelecimento solicitante**".

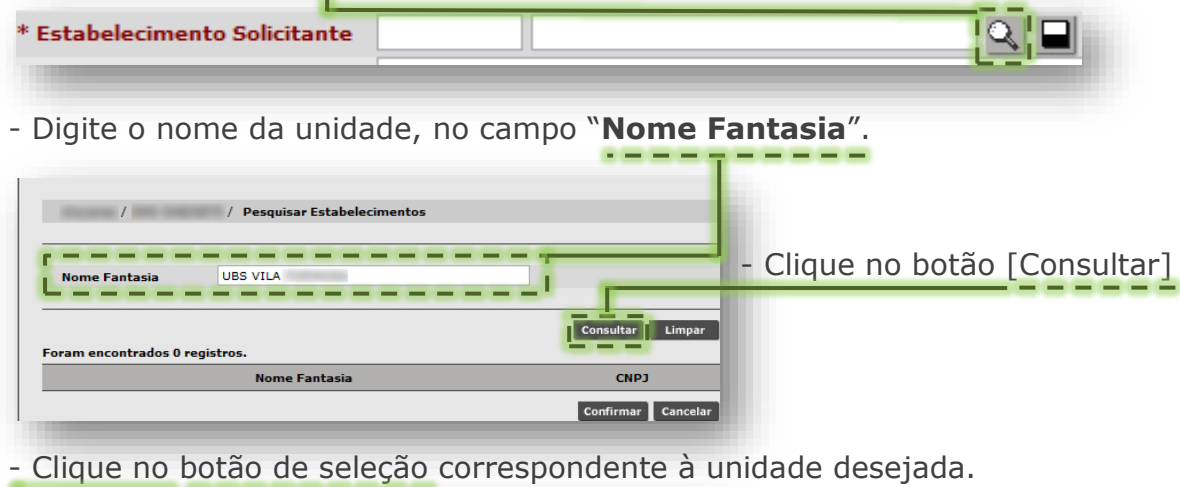

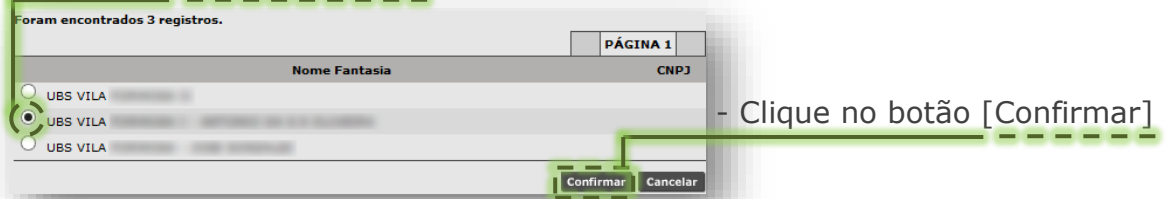

- Após confirmar a seleção da unidade, a mesma é apresentada no campo "**Estabelecimento Solicitante"**, para continuidade do processo de pesquisa.

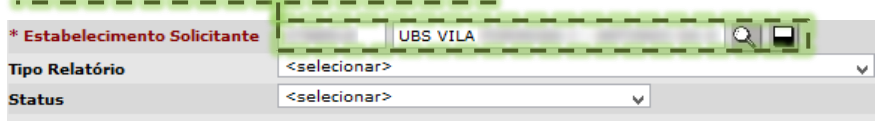

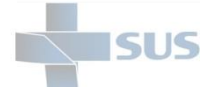

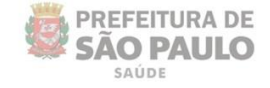

#### - Clique no botão [Consultar].

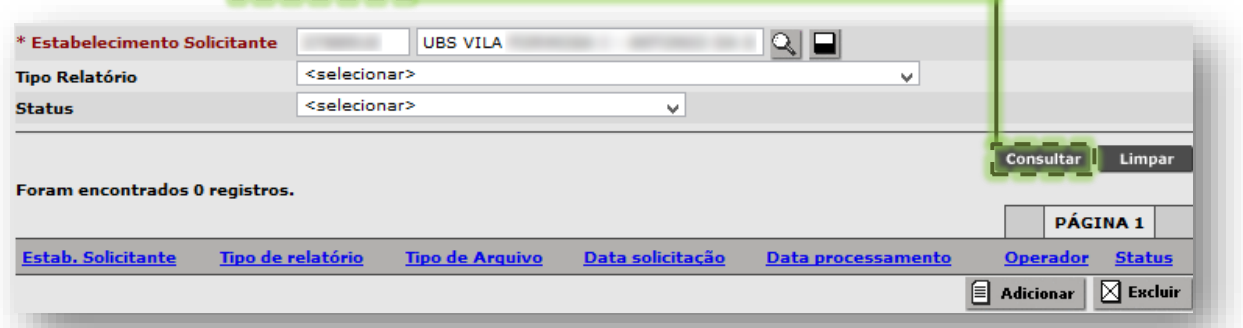

Após consultar, os resultados encontrados são exibidos para verificação.

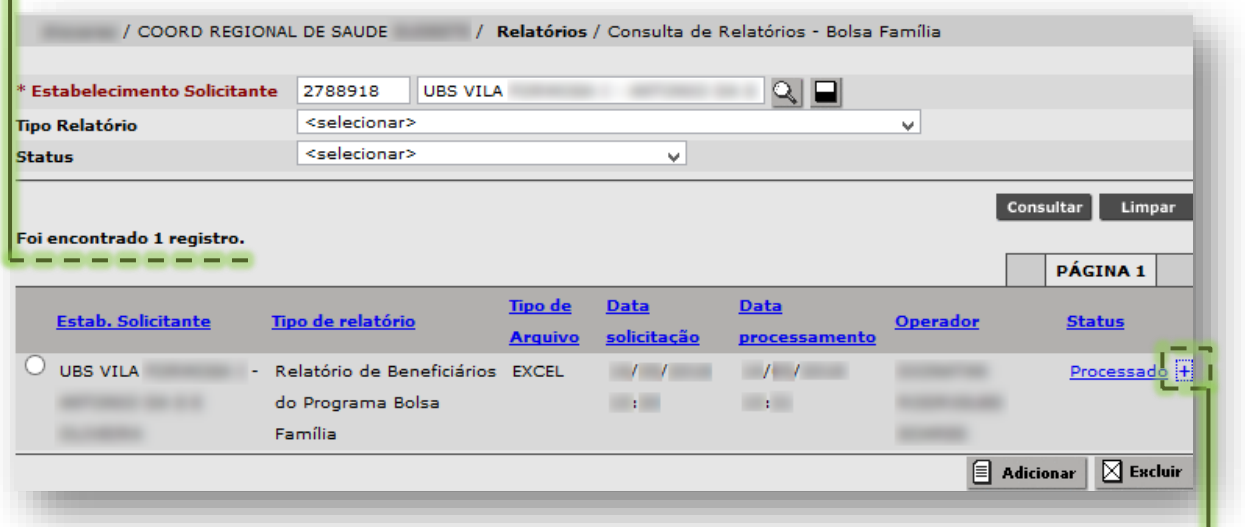

Para verificar os parâmetros utilizados na geração do relatório, clique no botão  $[+]$ , ao lado do *status* da solicitação.

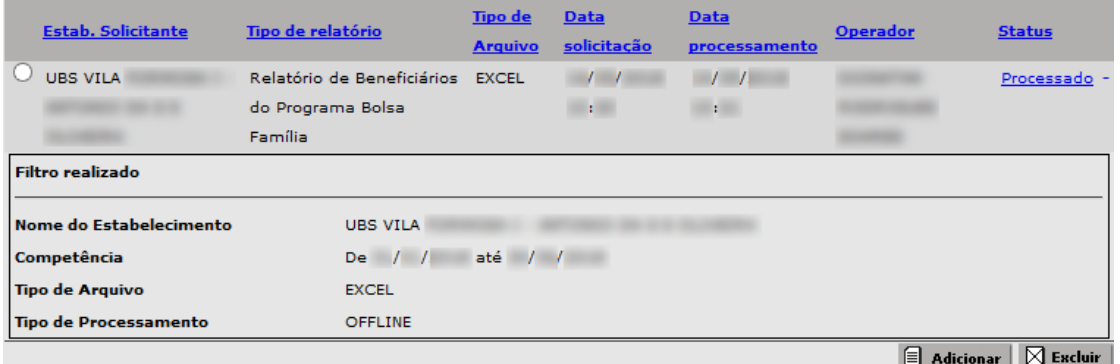

A seção "Filtro Realizado" exibe:

- **Nome do Estabelecimento:** a unidade da qual foi solicitado o relatório.
- **Competência:** data inicial e final, compreendendo o período do acompanhamento.
- **Tipo de Arquivo:** o formato do arquivo, sendo em ".xls" ou ".csv".
- **- Tipo de Processamento:** sinalizando que o processamento ocorreu "Offline".

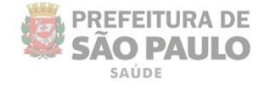

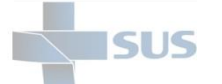

# <span id="page-28-0"></span>**Inclusão de solicitação do relatório**

Se identificado a necessidade de gerar um novo relatório de acompanhamento dos beneficiários, registrado no módulo "**Bolsa Família**", para incluir a solicitação clique no botão [Adicionar].

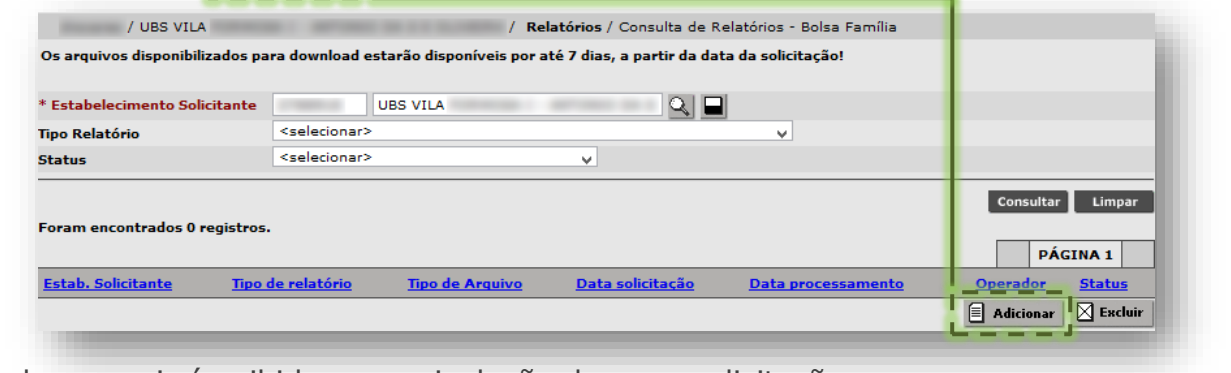

A tela a seguir é exibida para a inclusão da nova solicitação.

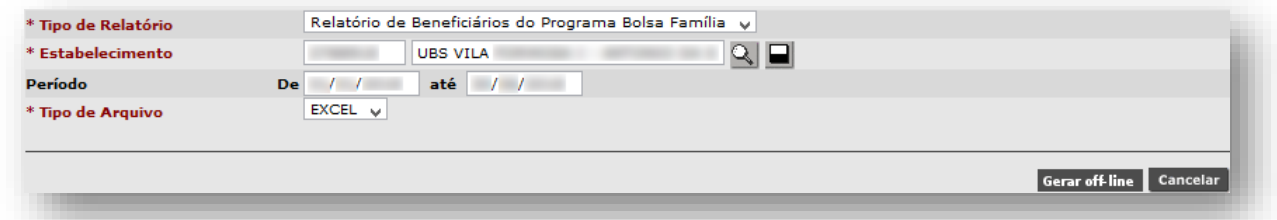

Os filtros pré-definidos pelo sistema são:

**- Tipo de Relatório:** no momento, somente o "**Relatório de Beneficiários do Programa Bolsa Família**".

**- Estabelecimento:** apresenta o CNES e nome fantasia da unidade da qual se deseja gerar o relatório.

**- Período:** compreende as datas de início e fim da competência vigente, para a solicitação do relatório.

- **Tipo de Arquivo:** o formato do arquivo, podendo ser em ".xls" ou ".csv".

Após redefinir os filtros da solicitação, clique no botão [Gerar off-line].

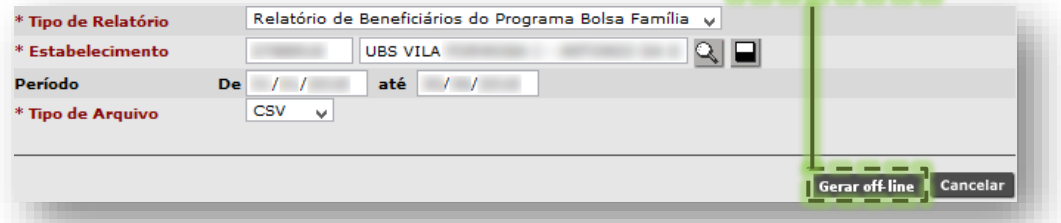

Após o processamento do relatório, o mesmo fica disponível para efetuar download, clicando no botão [Processado].

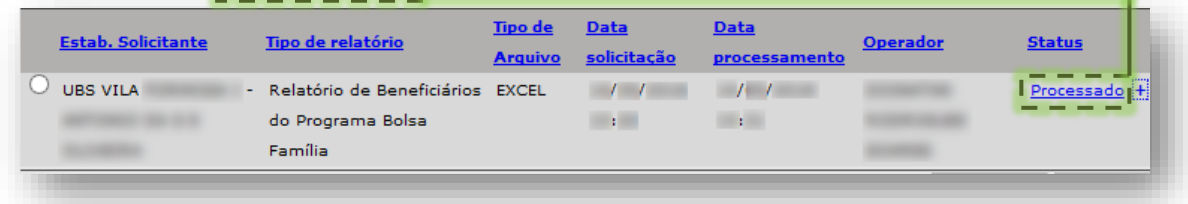

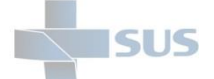

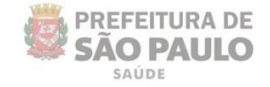

# <span id="page-29-0"></span>**Considerações Finais**

Em caso de dúvidas a respeito das regras e condicionalidades estabelecidas, procure orientações com a interlocução deste programa, juntamente com seu gestor e a supervisão técnica de saúde de sua região.

Dúvidas quanto à operação e navegação neste módulo, bem como no sistema SIGA Saúde, entre em contato com o analista de suporte alocado na supervisão técnica de saúde e/ou coordenadoria regional de saúde.

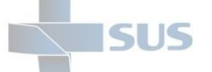

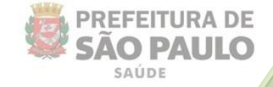

# <span id="page-30-0"></span>**Suporte Técnico**

Em caso de dúvidas, com relação à navegação e operações no sistema SIGA Saúde, entrar em contato com o analista de suporte, alocado na Supervisão Técnica de Saúde ou Coordenadoria Regional de Saúde de sua região. Se necessário, entre também em contato nos canais de suporte da SMS abaixo:

> 3397-2268 3397-2275 3397-2276 3464-6917

Ou, envie e-mail para: smssuportesistemas@prefeitura.sp.gov.br

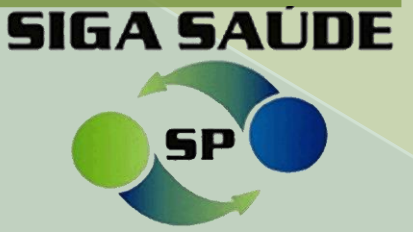